# **Bedienungsanleitung IP200**

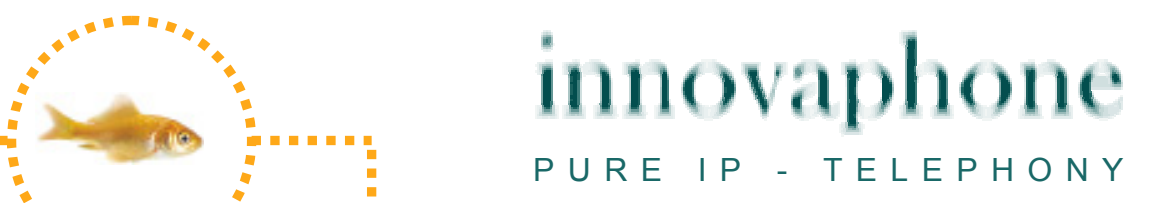

#### **Release 8.00, 6. Auflage September 2010**

Warennamen werden ohne Gewährleistung der freien Verwendbarkeit benutzt. Fast alle Hardware- und Softwarebezeichnungen in diesem Handbuch sind gleichzeitig eingetragene Warenzeichen oder sollten als solche betrachtet werden.

Alle Rechte vorbehalten. Kein Teil dieses Handbuchs darf in irgendeiner Form (Druck, Fotokopie, Mikrofilm oder in einem anderen Verfahren) ohne ausdrückliche Genehmigung reproduziert oder unter Verwendung elektronischer Systeme verarbeitet, vervielfältigt oder verbreitet werden.

Bei der Zusammenstellung von Texten und Abbildungen sowie bei der Erstellung der Software wurde mit größter Sorgfalt vorgegangen. Trotzdem lassen sich Fehler nicht vollständig ausschließen. Diese Dokumentation wird daher unter Ausschluss jedweder Gewährleistung oder Zusicherung der Eignung für bestimmte Zwecke geliefert. innovaphone behält sich das Recht vor, diese Dokumentation ohne vorherige Ankündigung zu verbessern oder zu verändern.

Copyright © 2009 innovaphone® AG Böblinger Str. 76, 71065 Sindelfingen Tel: +49 7031 73009 – 0 Fax: +49 7031 73009 – 99 http://www.innovaphone.com

## Inhaltsverzeichnis

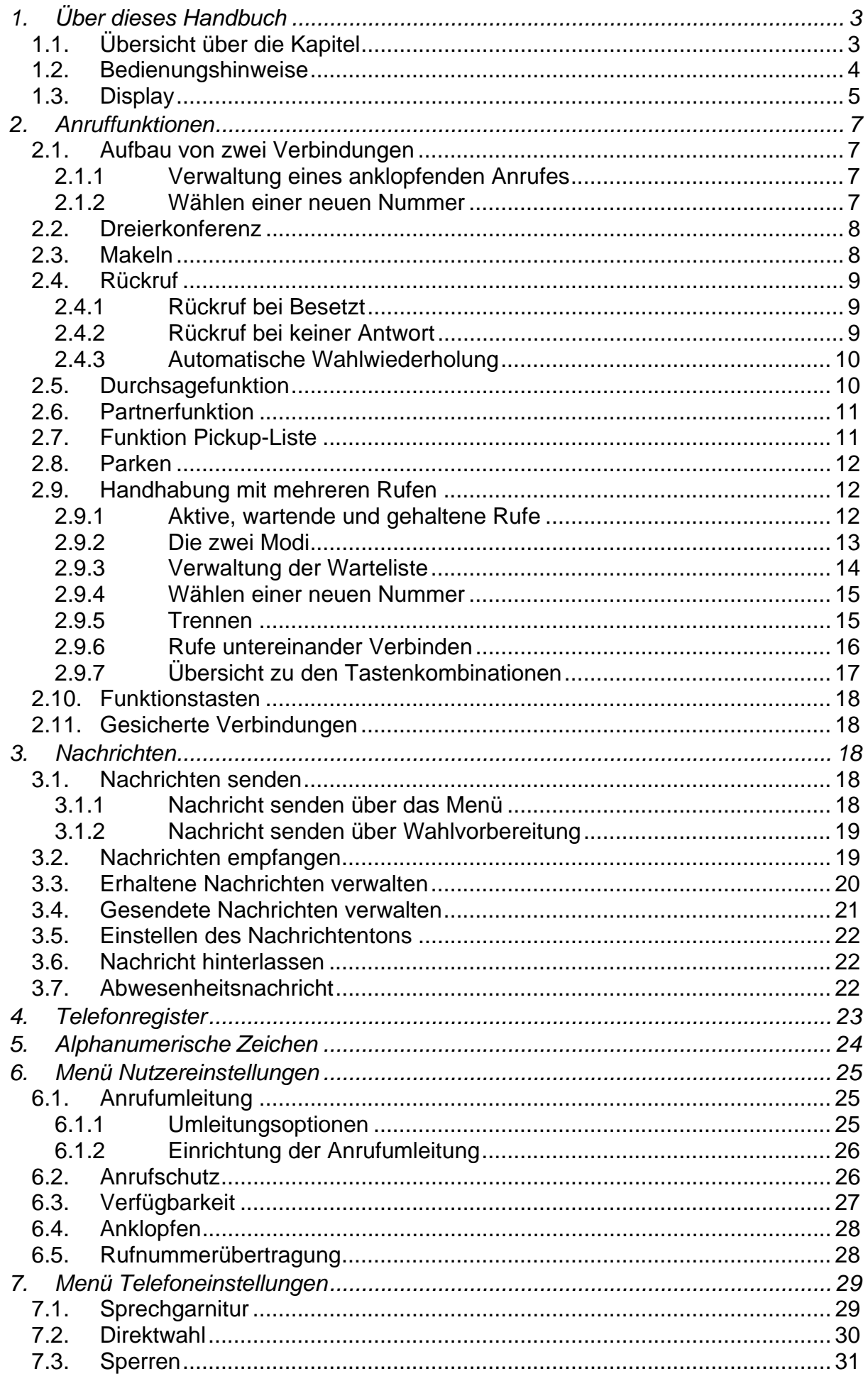

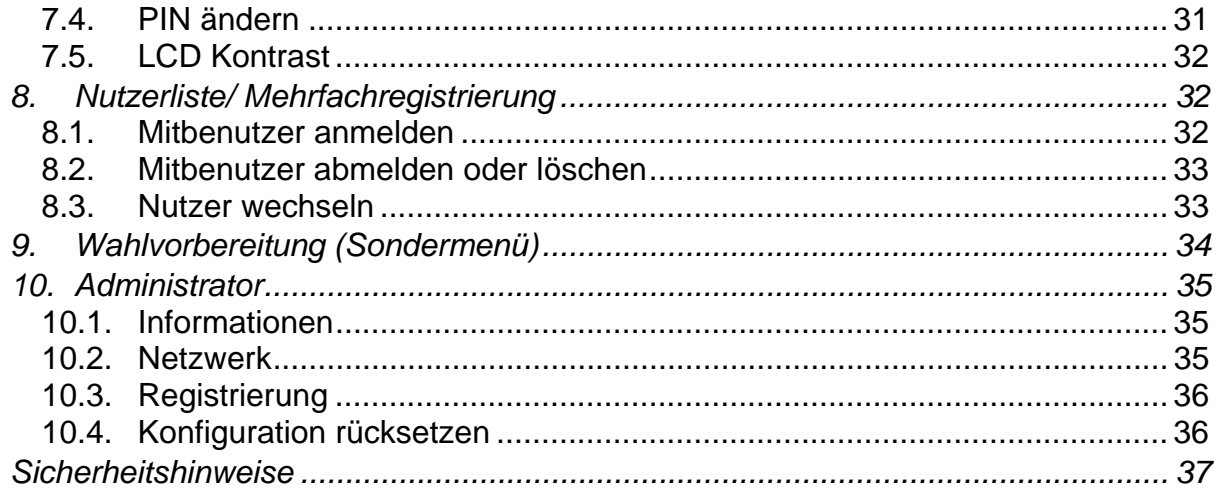

#### **Konformitätserklärung**

Hiermit erklärt die innovaphone AG, dass das Telefon IP200 alle grundlegenden Anforderungen der europäischen Richtlinie 1999/5/EG erfüllt.

Das Originaldokument der jeweiligen Konformitätserklärung steht im innovaphone Web unter www.innovaphone.com im Bereich Download zur Verfügung.

# **1. Über dieses Handbuch**

Dieses Handbuch beschreibt die Bedienung Ihres IP-Telefons innovaphone IP200.

Zur Konfiguration und zum Anschluss des IP-Telefons stehen Ihnen im innovaphone Wiki unter wiki.innovaphone.com zusätzliche Informationen zur Verfügung.

Bitte prüfen Sie im Downloadbereich der innovaphone-Webseite unter www.innovaphone.de nach neuen Versionen dieser Bedienungsanleitung.

Beachten Sie in jedem Fall die aufgeführten Sicherheitshinweise!

## **1.1. Übersicht über die Kapitel**

Dieses Handbuch bietet umfangreiche Informationen zum IP-Telefon IP200. Es bietet neben den allgemeinen Grundlagen zum Telefon auch die komplette Anleitung zur Bedienung bis hin zur Anleitung für den Administrator.

Diese Anleitung dient als Ergänzung der zum Telefon mitgelieferten Kurzanleitung. Diese telefonspezifische Kurzanleitung ist zusätzlich auf der innovaphone Webseite als druckbares PDF verfügbar.

Die Konfiguration des Telefons, insbesondere der Funktionstasten, ist am einfachsten über sein Webinterface möglich. Lesen Sie dazu das Administrationshandbuch der innovaphone Endgeräte.

Beachten Sie in jedem Fall die aufgeführten Sicherheitshinweise!

# **1.2. Bedienungshinweise**

In diesem Handbuch wird die Bedienung und Administration Ihres IP-Telefons IP200 beschreiben. In folgender Übersicht können Sie die Tasten für die entsprechende Handhabung Ihres innovaphone IP-Telefons entnehmen.

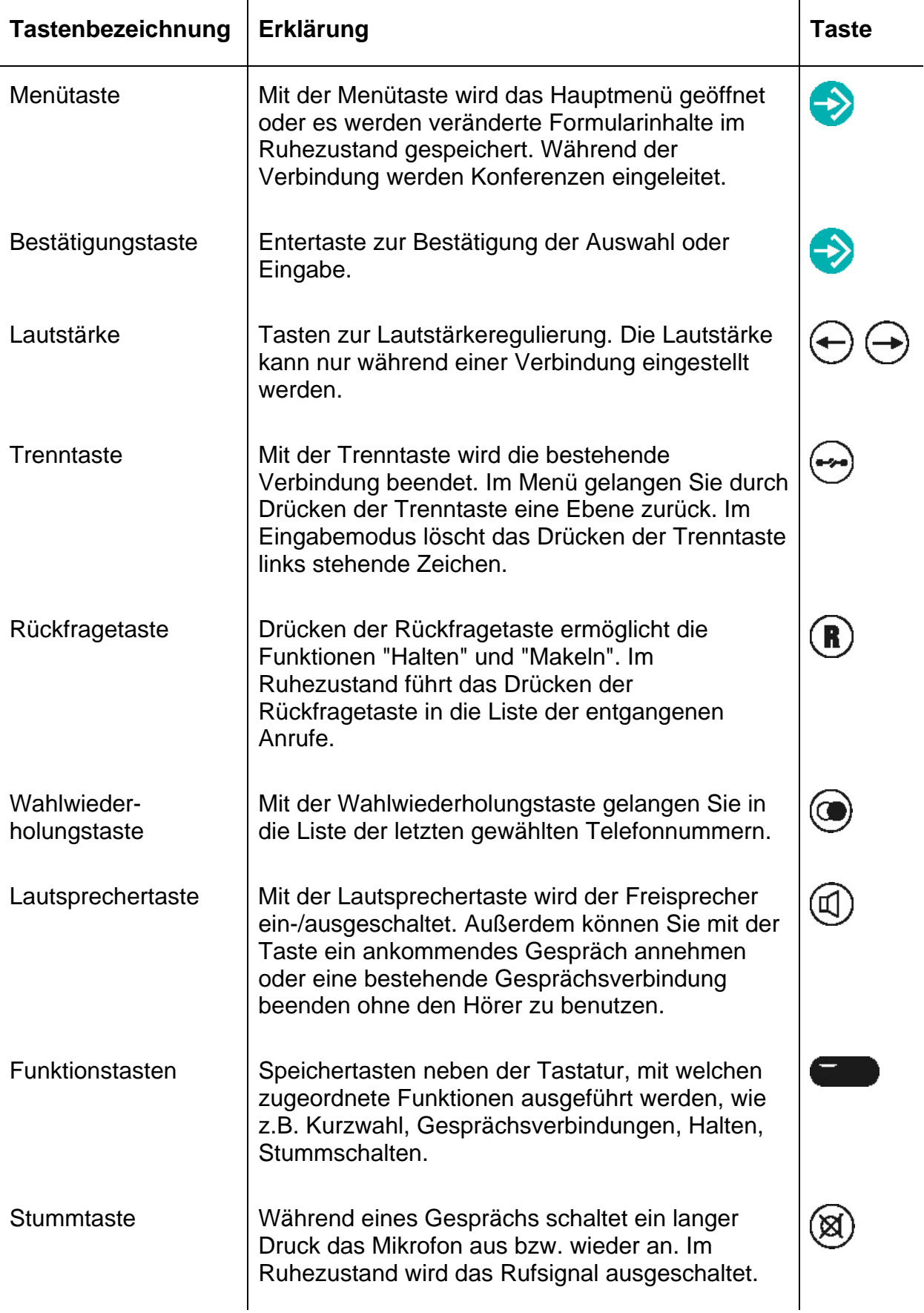

# innovaphone

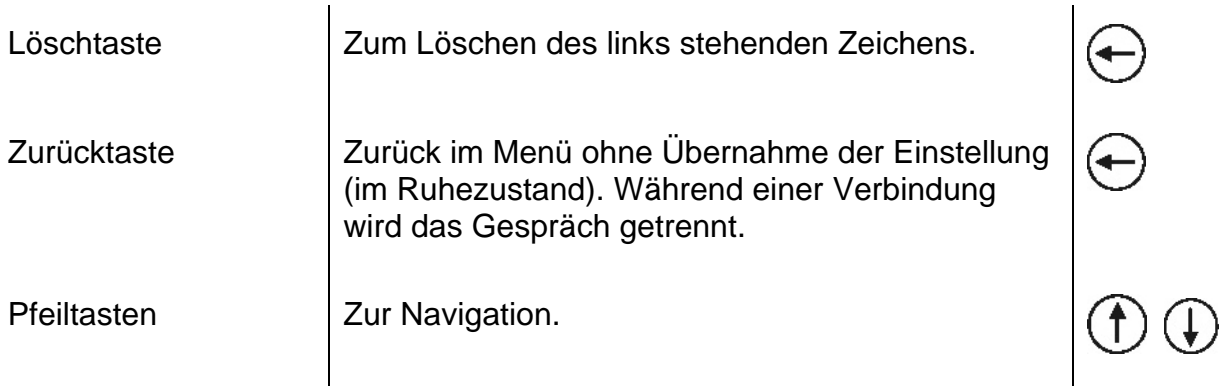

## **1.3. Display**

Name des aktiven Nutzers eigene Durchwahl

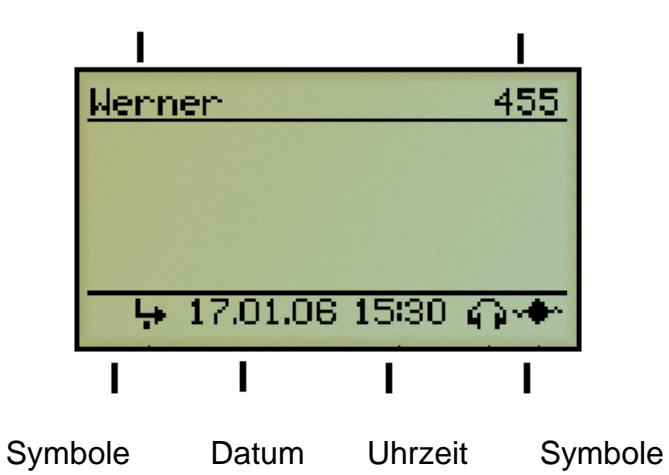

Auf ihrem Display wird Ihnen anhand von Symbolen angezeigt in welchem Zustand sich Ihr Telefon befindet. Folgende Symbole können angezeigt werden:

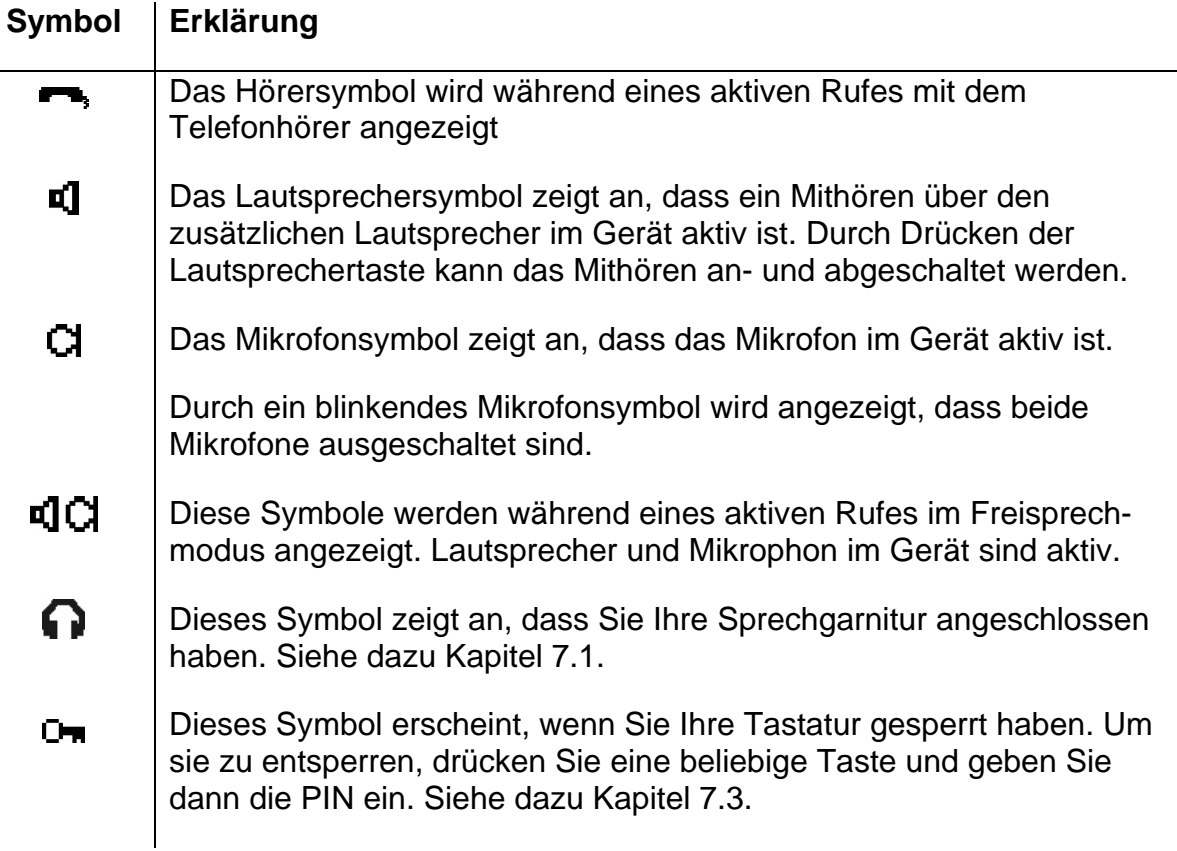

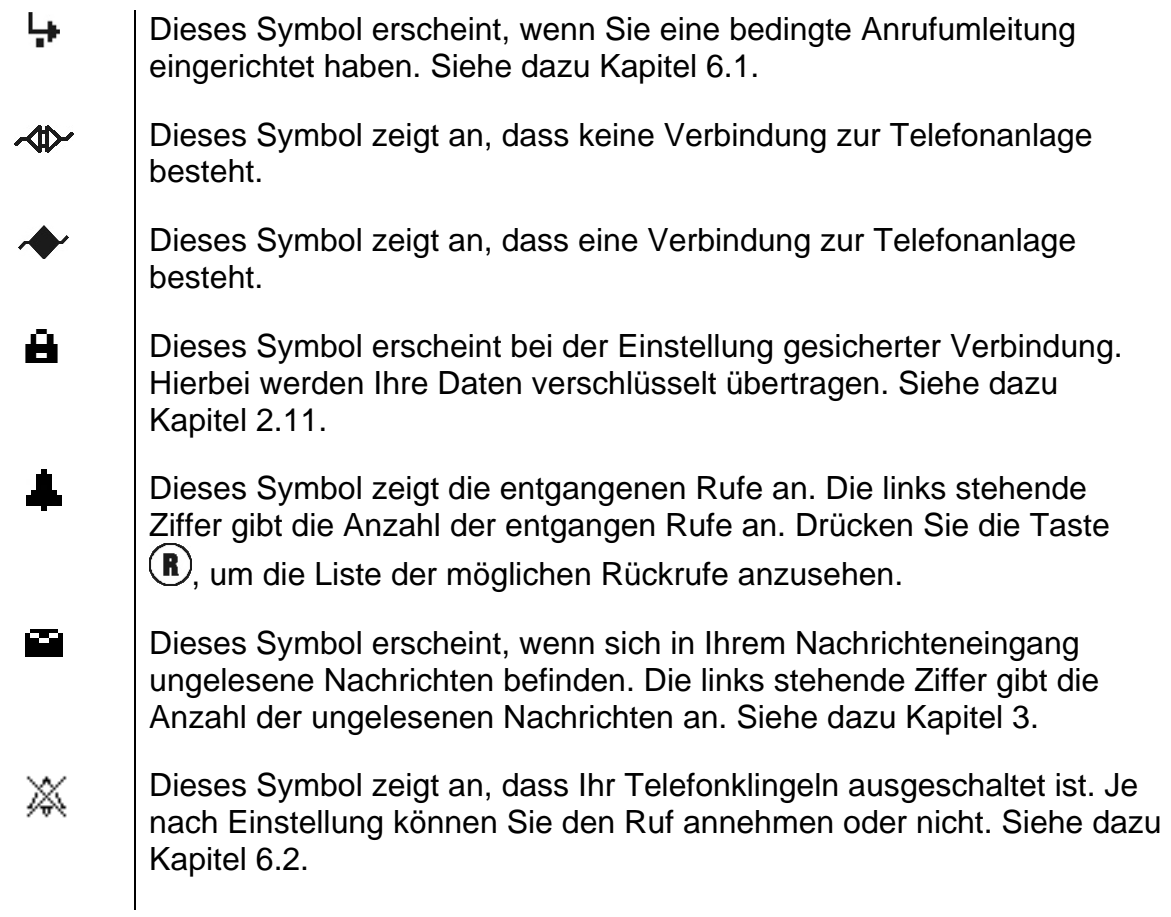

Neben den Symbolen auf dem Standard-Display werden auch Symbole in den Ruflisten verwendet.

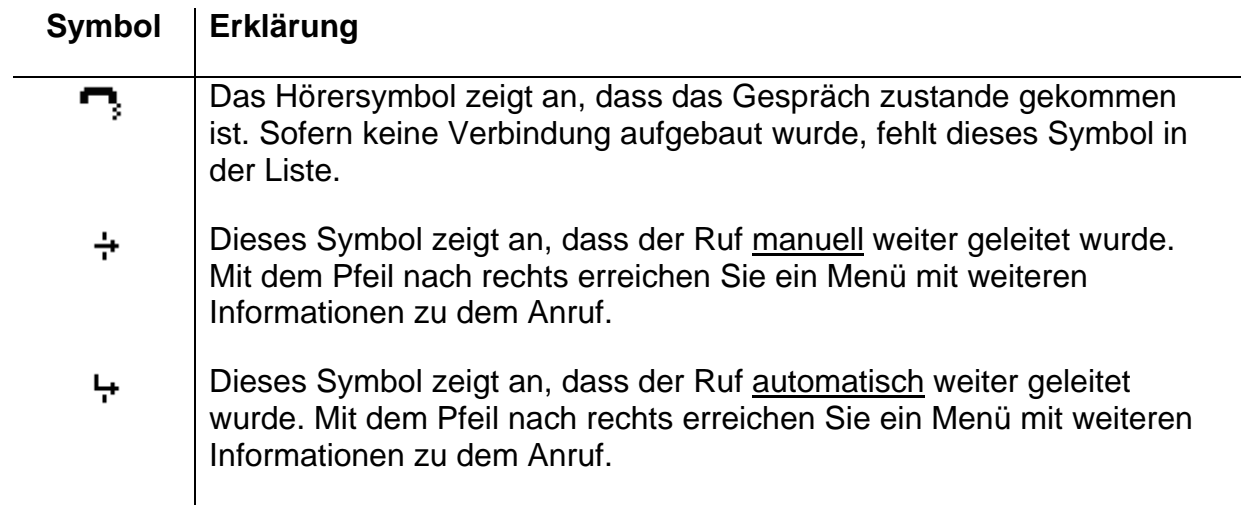

# **2. Anruffunktionen**

Das einfache Anrufen und Annehmen von Rufen mit dem IP-Telefon IP200 unterscheidet sich nicht von allen anderen Telefonen und ist einfach und intuitiv zu benutzen. In diesem Kapitel wird die Nutzung der Zusatzfunktionen beschrieben.

## **2.1. Aufbau von zwei Verbindungen**

Es gibt folgende Möglichkeiten, um zwei Verbindungen aufzubauen:

- 1. Im Haltezustand können Sie einen anderen Teilnehmer anrufen.
- 2. Während eines Gespräches versucht Sie jemand anzurufen. Sie können einen anklopfenden Ruf annehmen.

#### **2.1.1 Verwaltung eines anklopfenden Anrufes**

Während eines Gespräches versucht Sie jemand anzurufen. Der anklopfende Ruf wird nicht automatisch angenommen. Einen anklopfenden Anruf können Sie mit der Tastenfolge  $\left(\mathbb{R}\right)$  und ..2" annehmen.

#### **2.1.2 Wählen einer neuen Nummer**

Sind Sie mit einem aktiven Gesprächspartner verbunden, können Sie eine neue Verbindung aufbauen, indem Sie einen anderen Teilnehmer anrufen. Es ist Ihnen möglich, ein aktives Gespräch zu vermitteln oder eine Konferenz einzuleiten.

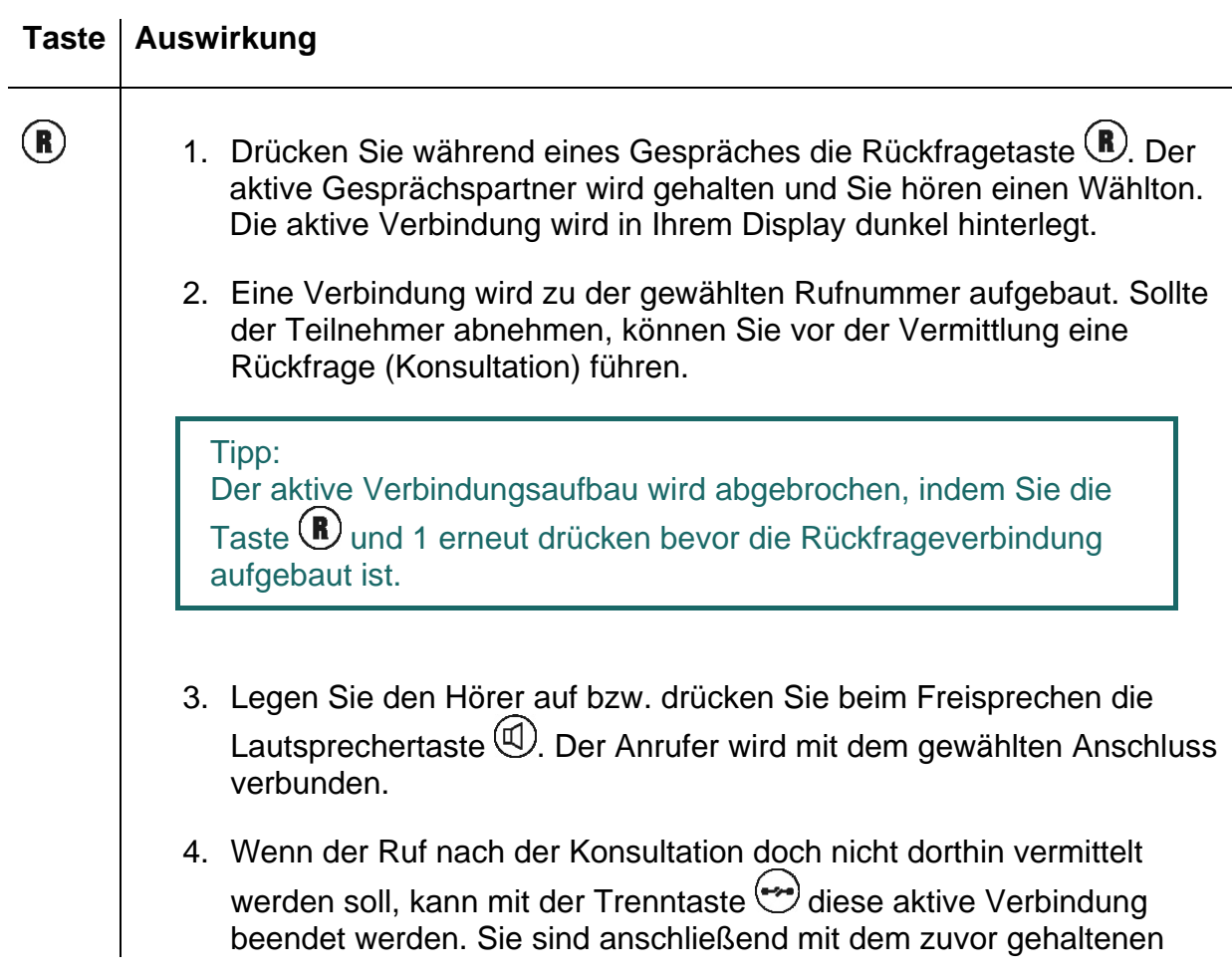

Ruf verbunden.

Es ist Ihnen möglich über die Funktionstaste Menü **D**eine Konferenz aufzubauen (s. Kapitel 2.2).

()

Drücken Sie während eines aktiven Gespräches die Taste  $\textcircled{\tiny{\bullet}}$ , mit der ein zweiter Ruf initiiert wird. Sobald es beim gewählten Ziel klingelt oder klopft, werden die Rufe automatisch vermittelt. Es ist Ihnen nicht möglich, eine Konferenz aufzubauen.

#### Tipp:

Beim Vermitteln muss nicht gewartet werden bis sich der gewünschte Teilnehmer meldet. Nach der Wahl der Telefonnummer kann der Telefonhörer sofort aufgelegt werden (ohne Konsultation).

## **2.2. Dreierkonferenz**

Es ist Ihnen möglich eine Konferenz zwischen Ihnen und zwei weiteren Verbindungen herzustellen. Bauen Sie zwei Verbindungen auf (s. Kapitel 2.1). Nachdem zwei Verbindungen aufgebaut wurden, kann eine Konferenz eingeleitet werden.

- ¾ Drücken Sie die Menütaste .
- ≽ Durch erneutes Drücken der Menütaste **beenden Sie die Konferenz. Der vor der** eingeleiteten Konferenz gehaltene Ruf ist nun wieder gehalten.
- ≻ Zum Beenden der aktiven Verbindung müssen Sie die Trenntaste  $\leftrightarrow$  drücken. Sie beenden die Verbindung zum aktiven Gesprächspartner. Der gehaltene Ruf wird nun zum aktiven Ruf.

Hinweis: Wenn Sie während der Konferenz den Hörer auflegen, bleiben die beiden Gesprächspartner weiterhin miteinander verbunden.

## **2.3. Makeln**

Über die Funktion Makeln, haben Sie die Möglichkeit zwischen zwei Verbindungen umzuschalten.

- 1. Bauen Sie eine aktive und eine gehaltene Verbindung auf (s. Kapitel 2.1).
- 2. Drücken Sie während eines Gespräches mit einer aktiven und einer gehaltenen Verbindung die Rückfragetaste  $\binom{R}{k}$ . Es wird zwischen der aktiven Verbindung und der gehaltenen Verbindung umgeschaltet.
- 3. Zum Beenden der aktiven Verbindung müssen Sie die Trenntaste  $\mathcal{F}$  drücken. Sie beenden die Verbindung zum aktiven Gesprächspartner. Das gehaltene Gespräch wird automatisch zum aktiven Gespräch.

Hinweis:

Das in diesem Kapitel beschriebene Makeln bezieht sich auf nur zwei Verbindungen. Das Verwalten von mehreren Verbindungen ist in Kapitel 2.9 näher beschrieben.

## **2.4. Rückruf**

Wenn auf der angerufenen Seite niemand das Gespräch annimmt oder der Besetztton zu hören sein sollte, kann ein automatischer Rückruf oder eine automatische Wahlwiederholung eingeleitet werden.

#### **2.4.1 Rückruf bei Besetzt**

Ist die Gegenseite besetzt, kann ein automatischer Rückruf eingeleitet werden. Sobald die angerufene Seite das Gespräch beendet hat, signalisiert das IP-Telefon den nun wieder frei gewordenen Anschluss. Sobald Sie den Hörer abheben, wird der Ruf initiiert und es klingelt auf der Gegenseite.

Hinweis: Das Telefonnetz des Gesprächspartners muss dieses Leistungsmerkmal unterstützen.

- 1. Ist der Besetztton zu hören, drücken Sie die Menütaste
- 2. Drücken Sie die Funktionstaste **neben der Zeile Rückruf auf dem Display und** legen Sie auf, um den automatischen Rückruf zu aktivieren. Warten Sie auf das Rückrufsignal.
- 3. Bei Signalisierung des Rückrufes auf Ihrem IP-Telefon:
- $\blacktriangleright$  Heben Sie den Hörer ab oder drücken Sie die Lautsprechertaste  $\textcircled{1}$ , um den Rückruf einzuleiten. Der Ruf zur Gegenstelle wird aufgebaut.
- ¾ Oder drücken Sie die Trenntaste , um den Rückruf nicht aufzubauen. Der Ruf wird nicht aufgebaut und wird aus der Liste der aktiven Rückrufe gelöscht.

#### **2.4.2 Rückruf bei keiner Antwort**

Nimmt die gerufene Seite Ihr Gespräch nicht an, kann auch ein automatischer Rückruf eingeleitet werden.

Sobald die angerufene Seite das Telefon benutzt hat, signalisiert das IP-Telefon den nun wieder verfügbaren Teilnehmer mit einem Klingelton. Sobald Sie den Hörer Ihres Telefons abheben, wird der Ruf initiiert und es klingelt auf der Gegenseite.

- 1. Ist der ferne Rufton zu hören, drücken Sie die Menütaste
- 2. Setzen Sie den Vorgang wie in dem Kapitel 2.4.1 beschrieben fort.

Hinweis: Das Telefonnetz des Gesprächspartners muss dieses Leitungsmerkmal unterstützen.

#### **2.4.3 Automatische Wahlwiederholung**

Sofern auf der angerufenen Seite niemand das Gespräch annimmt oder der Besetztton zu hören sein sollte, kann eine automatische Wahlwiederholung eingeleitet werden.

Wird von dem Telefon auf der angerufenen Seite wieder ein Gespräch geführt, so wird die Rückrufmöglichkeit durch ein Klingeln Ihres IP-Telefons signalisiert.

- 1. Ist der ferne Rufton bzw. der Besetzton zu hören, drücken Sie die Menütaste
- 2. Drücken Sie die Funktionstaste **neben der Zeile Wahlwiederholung auf dem** Display und legen Sie auf. Die automatische Wahlwiederholung wird aktiviert.
- 3. Das IP-Telefon versucht im Abstand von etwa 30 Sekunden die Gegenstelle zu erreichen. Sobald die Gegenstelle durch die automatische Wahlwiederholung erreicht worden ist, ertönt der Signalton des ausgehenden Rufes. Die Wahlwiederholung ist auf 20 Minuten begrenzt.

#### Tipp:

Wenn Sie die Wahlwiederholung früher beenden möchten, drücken Sie der Reihenfolge nach:

- Menütaste
- Funktionstaste **neben** Ruflisten
- Funktionstaste meben Aktive Rückrüfe
- Funktionstaste **n**eben dem Eintrag
- Funktionstaste **Deraffelbanden**

Der Ruf wird aus der Liste der aktiven Rückrufe gelöscht.

## **2.5. Durchsagefunktion**

Achtung:

Diese Funktion kann nur durch die Belegung einer Funktionstaste genutzt werden (s. Kapitel 2.10).

Mit der Durchsagefunktion haben Sie die Möglichkeit, einen anderen Teilnehmer direkt anzusprechen, ohne dass der Teilnehmer den Hörer abnehmen muss. Das Telefon der Gegenstelle wechselt automatisch in den Freisprechmodus. Das Mikrofon wird hierbei nicht aktiviert, so dass nur eine einseitige Durchsage möglich ist.

Tipp:

Der Administrator kann gegebenenfalls das Mikrofon für Rückantworten freischalten.

Ein kurzer Ton meldet Sie bei der Gegenstelle an und Sie können anschließend über den Lautsprecher gehört werden.

Tipp: Der Administrator kann die Durchsagefunktion sperren.

Ist das Telefon der Gegenstelle besetzt, geht das Gespräch bei der Durchsagefunktion in den Haltemodus. Nach der Durchsage wird der gehaltene Ruf automatisch wieder aufgebaut. Der gehaltene Ruf der Gegenstelle wird wieder zum aktiven Ruf.

Hinweis:

Um die Durchsagefunktion nutzen zu können, müssen die Rechte vom Administrator eingeräumt worden sein. Des Weiteren gilt als Voraussetzung, dass die Gegenstelle auch ein innovaphone IP-Telefon verwendet.

## **2.6. Partnerfunktion**

Achtung:

Diese Funktion kann nur durch die Belegung einer Funktionstaste genutzt werden (s. Kapitel 2.10).

Die Partnerfunktion bietet Ihnen drei Möglichkeiten:

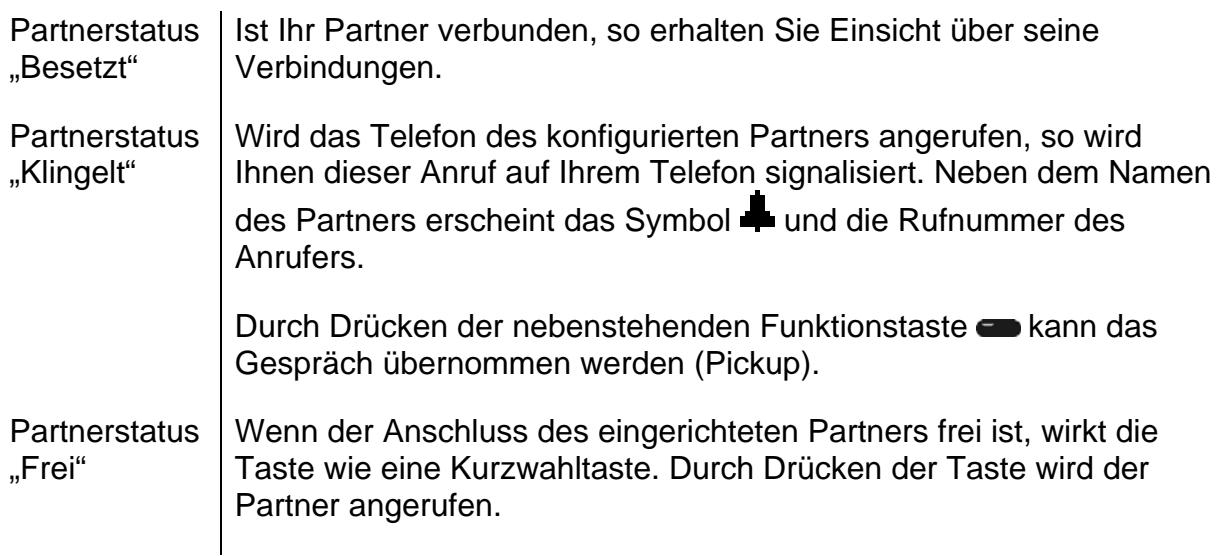

## **2.7. Funktion Pickup-Liste**

Achtung:

Diese Funktion kann nur durch die Belegung einer Funktionstaste genutzt werden (s. Kapitel 2.10).

Die Funktion Pickup-Liste zeigt alle gerade klingelnden Telefone der Gruppe und die Nummer des ersten Anrufers. Mit dieser Funktion ist es möglich einen Anruf von einem Partnertelefon durch eine Umleitung entgegenzunehmen.

1. Steht nur ein Gespräch an, kann mit der Funktionstaste **neben dem Pickup-**Listeneintrag das Gespräch herangeholt werden.

- 2. Stehen mehrere Gespräche an, werden durch das Drücken der Pickup-Listentaste in einem Menü alle gerade anstehenden Rufe angezeigt. Um aus der Liste ein Gespräch zur Annahme auszuwählen, gehen Sie wie folgt vor:
- ≻ Öffnen Sie das Menü "Pickup Liste" durch das Drücken der Funktionstaste neben dem Pickup-Listeneintrag.
- $\triangleright$  Selektieren Sie mit den Pfeiltasten  $\bigcirc$  oder  $\mathbb Q$  den gewünschten Listeneintrag.
- ≽ Drücken Sie die Pfeiltaste  $\bigoplus$  oder die Funktionstaste  $\blacksquare$  neben dem Eintrag und das selektierte Gespräch wird herangeholt.

## **2.8. Parken**

Achtung: Diese Funktion kann nur durch die Belegung einer Funktionstaste genutzt werden (s. Kapitel 2.10).

Sie können mit dieser Funktion Gespräche parken und wieder abholen. Diese werden an ein bestehendes Objekt der gleichen Gruppe gebunden. Das Objekt kann z.B. ein Telefon, die Amtsleitung oder die Warteschleife sein.

- ¾ Sie können einen Anruf auf Ihr eigenes IP-Telefon parken bzw. einen auf Ihr Telefon geparkten Anrufer entgegennehmen, der von extern auf Ihr Telefon positioniert worden ist.
- ¾ Darüber hinaus können Sie einen Anruf auf ein externes Objekt, nicht auf Ihr eigenes Telefon, parken bzw. den geparkten Anruf von einem externen Objekt entgegennehmen.

## **2.9. Handhabung mit mehreren Rufen**

Ihre IP-Telefone bieten optimale Voraussetzungen, um als kleine Vermittlungsstelle genutzt zu werden. Sie sind in der Lage mehr als zwei Gespräche gleichzeitig zu halten.

## **2.9.1 Aktive, wartende und gehaltene Rufe**

Um die Handhabung mit mehreren Rufen zu vereinfachen, werden Rufe verschiedener Art von Ihrem IP-Telefon unterschiedlich angezeigt. Die Rufarten sind wie folgt zu unterscheiden:

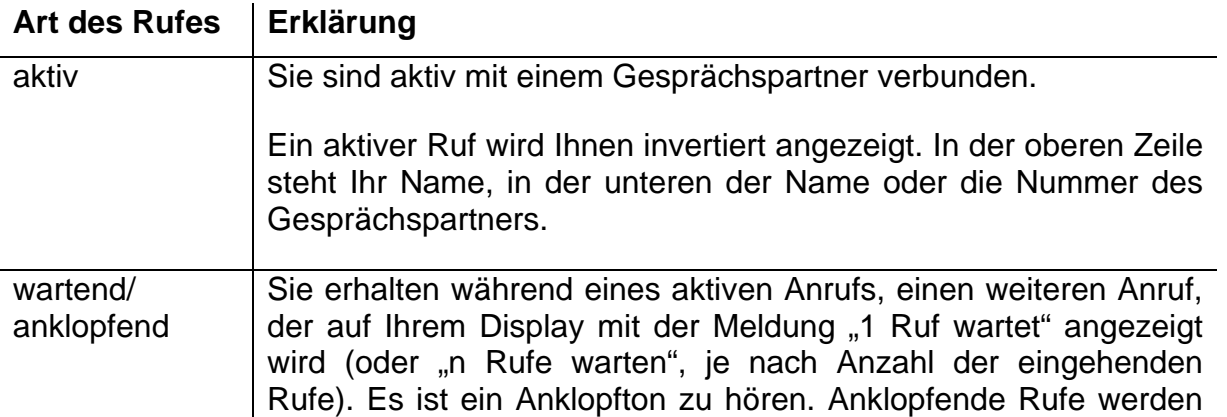

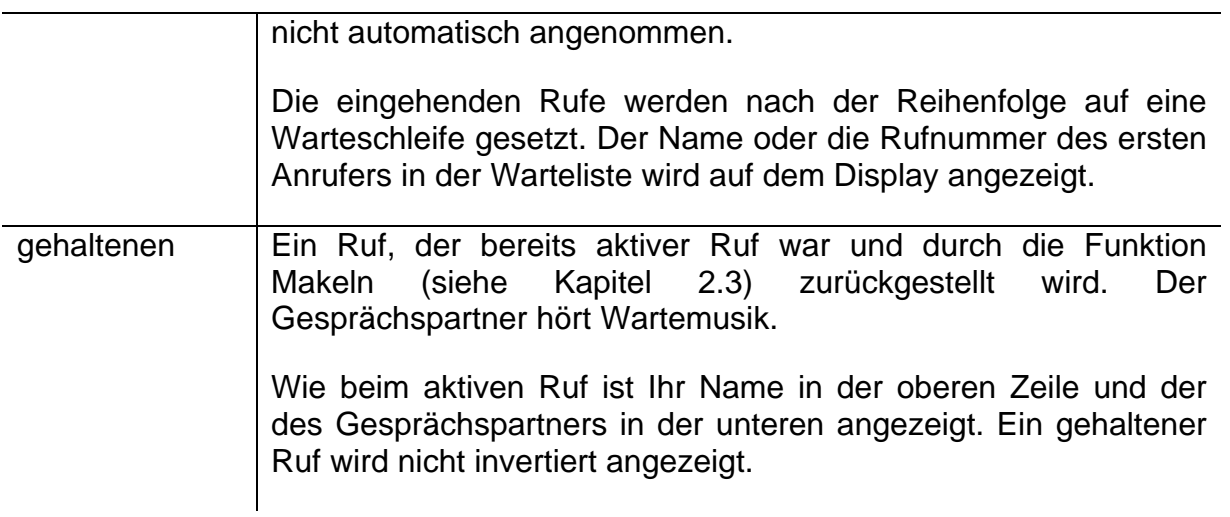

#### **2.9.2 Die zwei Modi**

Für die Bedienung Ihres IP-Telefons mit mehreren Rufen stehen Ihnen zwei verschiedenen Modi zur Verfügung. Die Unterschiede sind im Folgenden kurz erläutert:

#### **Modus 1**

Im Display werden ein aktiver und ein gehaltener Ruf angezeigt. Es **kann** wartende Rufe geben.

Bsp:1

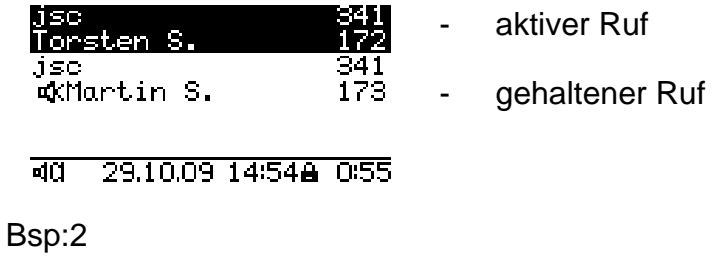

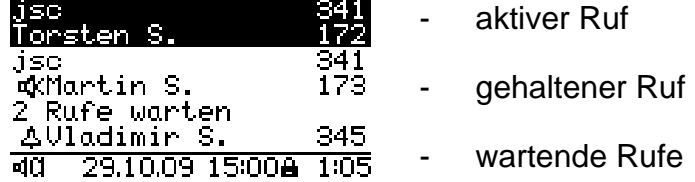

#### **Modus 2**

Es gibt einen aktiven Ruf und es wird im Display **kein** gehaltener Ruf angezeigt. Es gibt mindestens einen wartenden Ruf.

Bsp:

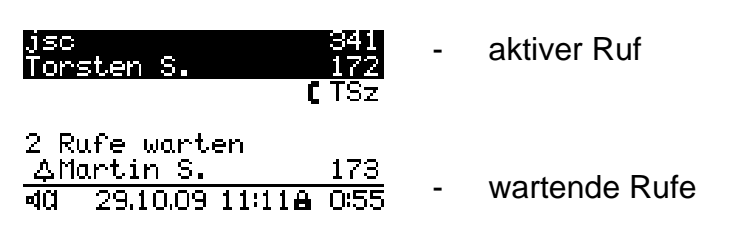

#### **2.9.3 Verwaltung der Warteliste**

Im Folgenden werden die wichtigsten Tastenfolgen im Umgang mit mehreren Rufen erläutert:

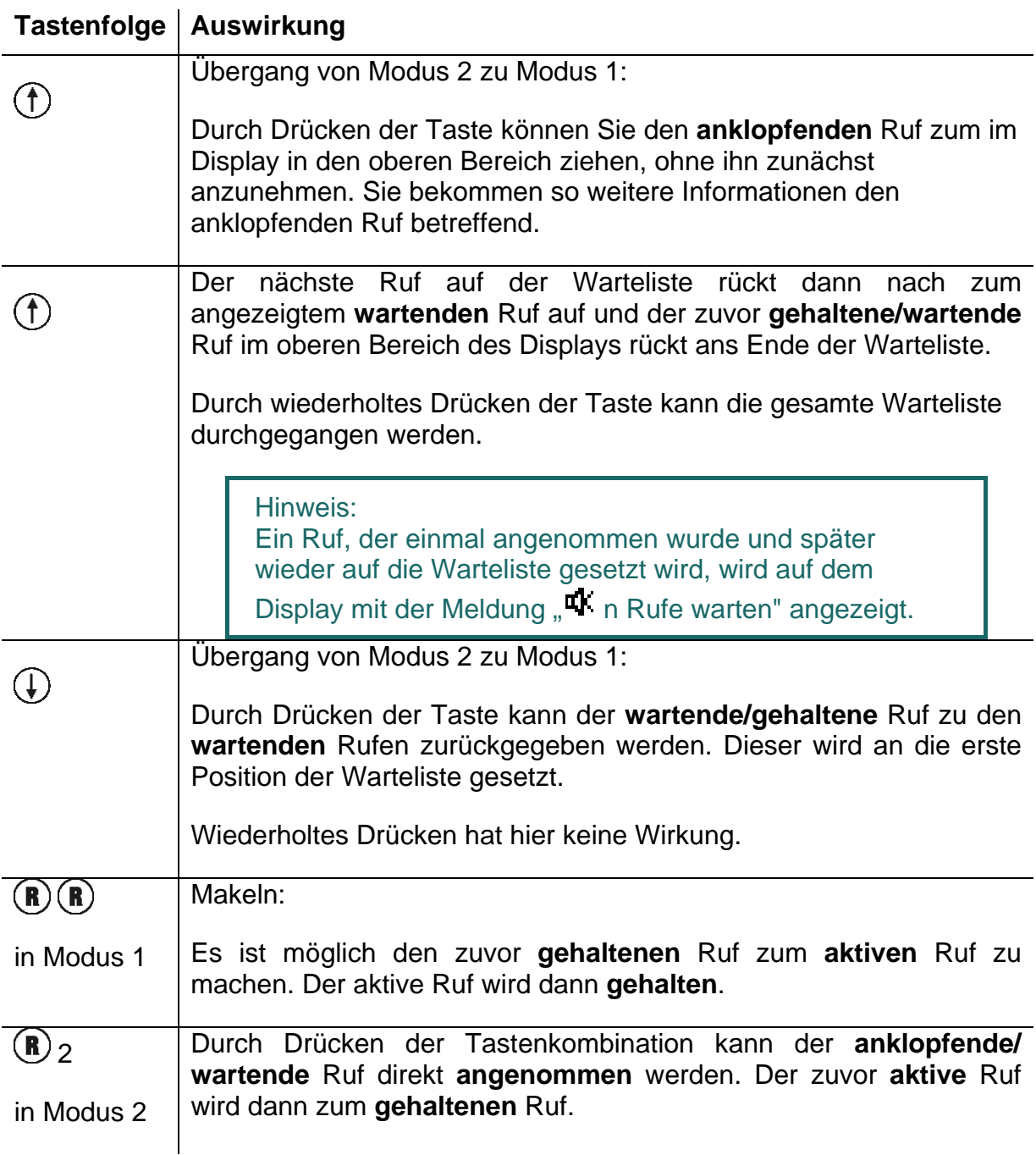

#### Hinweis:

Die Anzahl der zu verwaltenden Rufe werden in der Administration konfiguriert. Solange das konfigurierte Limit noch nicht erreicht ist, werden eingehende Rufe mit einem Anklopfsignal angekündigt. Wenn das konfigurierbare Limit erreicht worden ist, werden weitere Rufe mit einem Besetztsignal abgewiesen.

## **Tastenfolge | Auswirkung** Sind in Ihrer Warteliste mindestens 2 Rufe zu verzeichnen, können  $\mathbf{R}$  ) (c) Sie sich mit dieser Tastenkombination alle **wartenden** Rufe der Warteliste nacheinander anzeigen lassen und beliebig auswählen. Dabei ändert sich der **aktive** Ruf **(**und falls vorhanden der **wartende/gehaltene** Ruf) nicht.

## **2.9.4 Wählen einer neuen Nummer**

Sind Sie mit einem **aktiven** Gesprächspartner verbunden, können Sie eine neue Verbindung aufbauen, indem Sie einen anderen Teilnehmer anrufen.

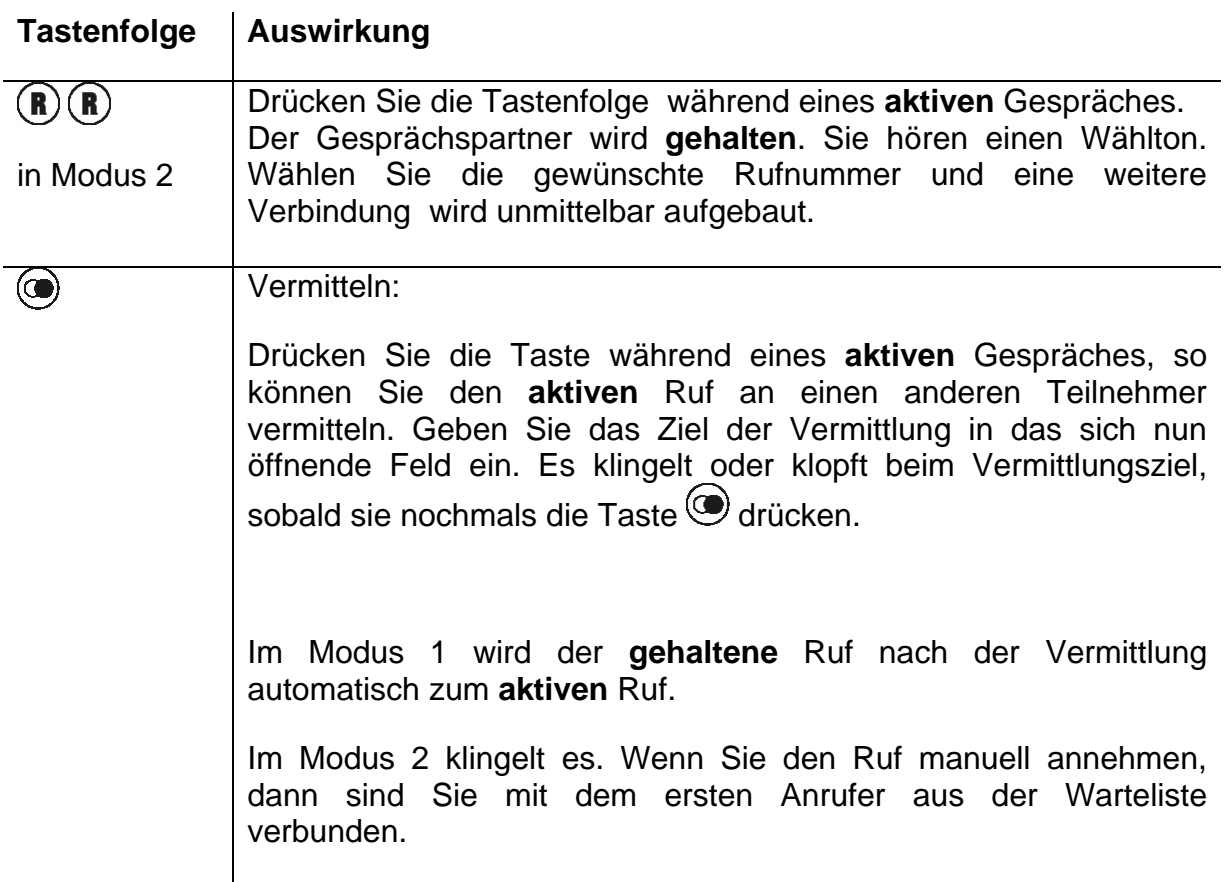

## **2.9.5 Trennen**

Das Drücken der Trenntaste beendet das Gespräch mit dem in der Anzeige **aktiven** Gesprächspartner.

- **Modus 1** Bei der Trennung des aktiven Gespräches werden Sie anschließend automatisch mit dem **gehaltenen Ruf verbunden**. Der gehaltene Ruf wird zum neuen **aktiven** Ruf.
- **Modus 2** | Nachdem Sie das aktive Gespräch in diesem Modus beendet haben, wird Sie anschließend der erste **wartende** Ruf aus der Warteliste anrufen.

Sie können den Ruf manuell annehmen. Möchten Sie diesen Ruf nicht annehmen, können Sie ihn mit der Trenntaste abweisen

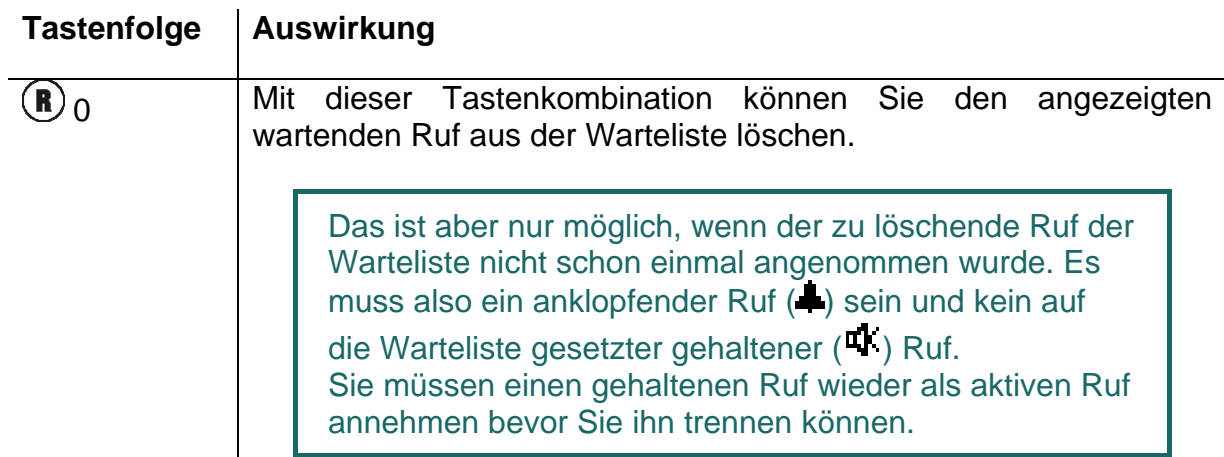

#### **2.9.6 Rufe untereinander Verbinden**

Sie können aus einer bestehenden Warteliste eine Dreierkonferenz einleiten oder Rufe miteinander verbinden.

#### **Konferenz mit aktivem neu initiierte Ruf in Modus 2**

Bauen Sie mit der Tastenkombination  $\mathbb{R} \times \mathbb{R}$  eine Verbindung auf, wie Sie in Kapitel 1.4 beschrieben ist.

Drücken Sie dann die Menütaste wie beschrieben einmal, sind Sie in einer Konferenz mit dem gehaltenen und dem neu initiierten Ruf verbunden.

#### **Konferenz aus der Warteliste aufbauen in Modus 1**

Um eine Dreierkonferenz aufzubauen, drücken Sie in Modus 1 die Menütaste

Sie können eine Konferenz zwischen dem aktiven und dem gehaltenen Ruf aufbauen.

#### **Konferenz beenden**

Um die Konferenz zu beenden, stehen Ihnen zwei Optionen zur Wahl:

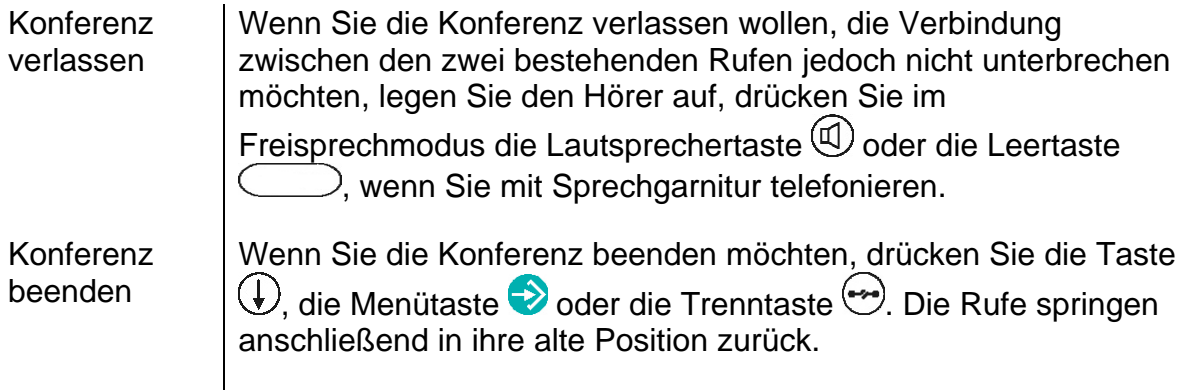

#### Hinweis1:

Haben Sie keinen Ruf in der Warteliste, werden Ihnen die Meldungen "Konferenz" und "Konferenz beendet" auf dem Display angezeigt.

Hinweis2:

Anstelle der Menütaste  $\blacktriangleright$  kann auch immer die Tastenkombination  $\textcircled{\textbf{R}}$  und 3 gedrückt werden.

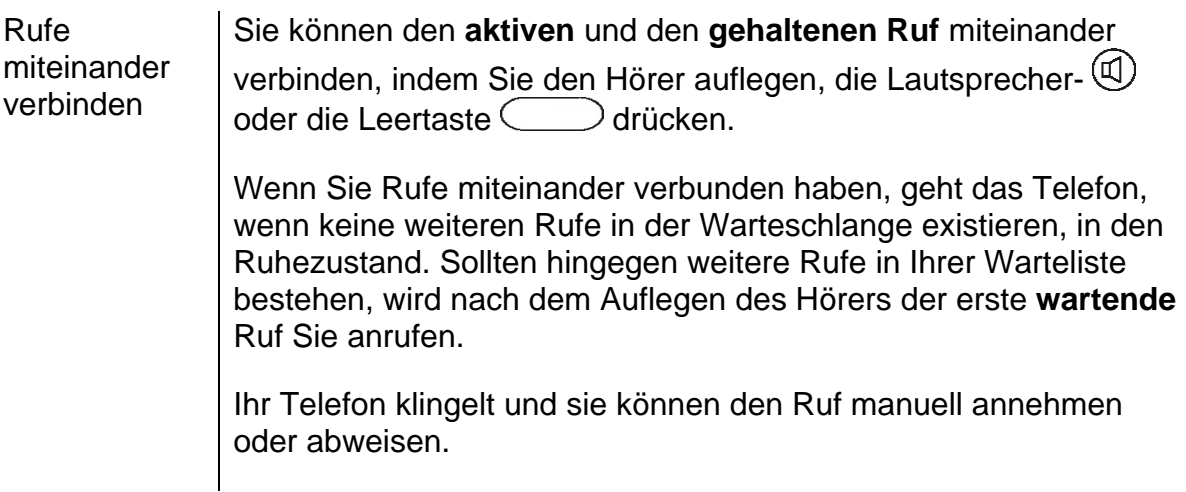

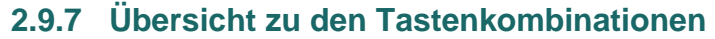

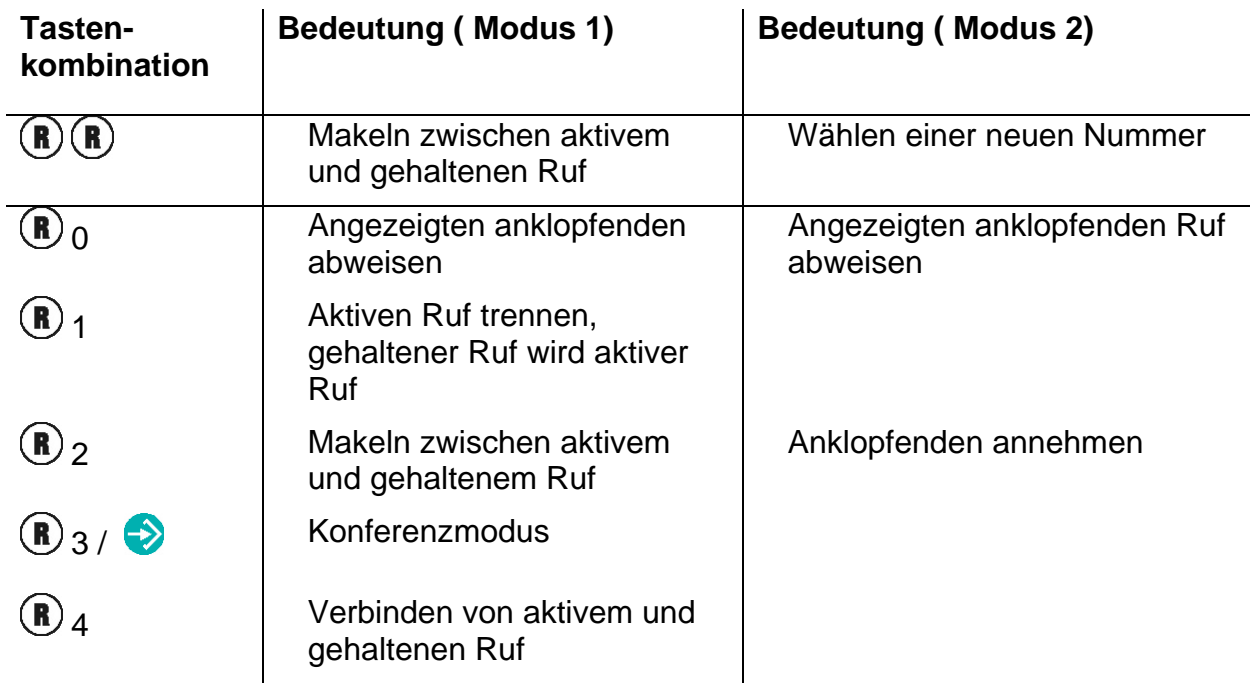

## **2.10. Funktionstasten**

Funktionen sind, wie bisher beschrieben, durch mehrere Schritte im Menü anwendbar. Funktionen können jedoch durch die Belegung einer Funktionstaste bzw. erst durch die Funktionstaste genutzt werden. Die Zuordnung erlaubt eine schnellere Handhabung der Funktionen.

Um den Funktionstasten die gewünschten Funktionen zuzuweisen, drücken Sie der Reihenfolge nach:

- 1. Menütaste
- 2. Funktionstaste **n**eben Nutzerliste
- 3. Funktionstaste **D** neben dem aktiven Nutzer (aktiver Nutzer ist rechts durch einen Stern gekennzeichnet)
- 4. Funktionstaste **n**eben Funktionstasten

Nähere Informationen finden Sie im innovaphone Wiki unter: wiki.innovaphone.com.

## **2.11. Gesicherte Verbindungen**

Mit dem IP200 ist es möglich verschlüsselte Gespräche zu führen. Es kann somit ein mögliches Abhören durch Dritte verhindert werden. Ein verschlüsseltes Gespräch erkennen Sie auf Ihren Display an dem Symbol **in** in der Statuszeile.

Wenden Sie sich an Ihren Administrator, um die Verschlüsselung zu nutzen.

# **3. Nachrichten**

Mit der Nachrichtenfunktion können Sie mit Ihrem IP-Telefon Textnachrichten an andere Teilnehmer senden und Nachrichten anderer Teilnehmer empfangen.

Die Funktion kann nur genutzt werden, wenn alle Teilnehmer ein innovaphone IP-Telefon benutzen. Alle Telefone müssen an einer innovaphone PBX angemeldet sein.

## **3.1. Nachrichten senden**

Der Inhalt der gesendeten Nachricht erscheint als Direktnachricht auf dem Display des Empfängers.

#### **3.1.1 Nachricht senden über das Menü**

Um eine Nachricht zu senden, gehen Sie nach dieser Reihenfolge vor:

- $\triangleright$  Drücken Sie die Taste Menü  $\triangleright$ .
- $\triangleright$  Funktionstaste  $\blacksquare$  beim Menüpunkt Nachrichten,
- $\triangleright$  Funktionstaste  $\blacksquare$  beim Menüpunkt Neue Nachricht.
- ¾ Hinter "Für:" geben Sie die Nummer oder den Namen des Nachrichtenempfängers ein.
- $\triangleright$  Drücken Sie die Pfeiltaste  $\bigcup$  oder eine Funktionstaste  $\blacksquare$  neben dem Textfeld und geben Sie nun den Nachrichtentext ein.
- ≻ Sobald Sie die Menütaste  $\rightarrow$  drücken, wird Ihre Nachricht gesendet. Sie erhalten ein OK auf dem Display, wenn die Nachricht erfolgreich gesendet wurde.

#### **3.1.2 Nachricht senden über Wahlvorbereitung**

Noch schneller als über das Menü, können Sie Nachrichten über die Wahlvorbereitung versenden. Dazu gehen aus dem Ruhezustand Sie wie folgt vor:

- ¾ Geben Sie zuerst den Namen oder die Nummer des Nachrichtenempfängers ein.
- ¾ Durch Drücken der Taste Menü gelangen Sie in das Sondermenü Wahlvorbereitung (s. Kapitel 9).
- ¾ Den Menüpunkt Nachrichten senden wählen Sie mit der nebenstehenden Funktionstaste aus.
- ¾ Geben Sie nun Ihren Nachrichtentext ein; die Nummer des Nachrichtenempfängers ist bereits gewählt.
- ≻ Mit der Taste Menü in senden Sie die Nachricht, ein OK auf dem Display zeigt Ihnen das erfolgreiche Senden der Nachricht an.

## **3.2. Nachrichten empfangen**

Mit dem IP-Telefon IP200 ist es ebenso möglich Nachrichten zu empfangen. Auf welche Weise Sie die Nachricht anderer Teilnehmer erhalten, hängt davon ab, in welchem Zustand sich Ihr IP-Telefon befindet. Hier wird erklärt, welche die möglichen Zustände sind, in denen Sie Nachrichten erhalten können und wie die Nachrichten angezeigt werden.

Im Ruhezustand | In diesem Zustand wird Ihnen die Nachricht direkt auf dem Display angezeigt, es ertönt ein spezieller Nachrichtenton. Durch Drücken einer beliebigen Taste erlischt dieser Ton. Sie können den Sender der Nachricht sofort zurückrufen, indem Sie die Lautsprechertaste $\textcircled{\tiny{\textcircled{\tiny d}}}$ drücken oder lediglich den Hörer abnehmen. Der Ruf wird automatisch initiiert.

> Bei Abwesenheit: Nach einigen Sekunden wird die auf dem Display angezeigte Nachricht geschlossen und als ungelesene Nachricht auf dem Display mit dem Symbol signalisiert. Durch Drücken der Tasten  $\left(\mathbf{R}\right)$  und der oberen Funktionstaste **neben der verpassten** Nachricht lässt sich diese sofort öffnen. Durch Drücken der unteren Funktionstaste **neben der Nachricht** wird eine Wahlvorbereitung zum Sender der Nachricht eingeleitet.

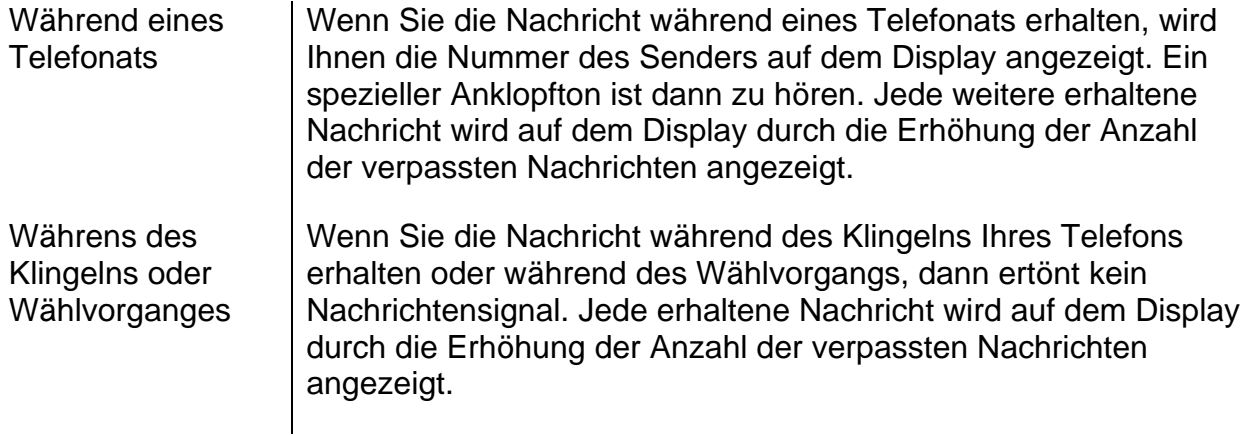

#### **3.3. Erhaltene Nachrichten verwalten**

Um erhalte Nachrichten zu öffnen und sie gegebenenfalls zu beantworten, müssen Sie in den Nachrichteneingang gelangen. Gehen Sie aus dem Ruhezustand wie folgt vor:

- $\triangleright$  Drücken Sie die Taste Menü  $\longrightarrow$ .
- $\triangleright$  Funktionstaste  $\blacksquare$  beim Menüpunkt Nachrichten,
- $\triangleright$  Funktionstaste **beim Menüpunkt Nachrichten(eing.).**

Hinweis: Durch das Betreten dieses Menüs erlischt die Anzeige der verpassten Nachrichten im Ruhezustand des Telefons.

¾ Navigieren Sie mit den Pfeiltasten in der chronologisch geordneten Liste der empfangenen Nachrichten und selektieren Sie die gewünschte Nachricht mit der nebenstehenden Funktionstaste , um den Inhalt anzuzeigen.

Durch Abnehmen des Hörers oder Drücken der Lautsprechertaste  $\textcircled{\tiny{\textcircled{\tiny{W}}}}$  wird der Nachrichtensender automatisch zurückgerufen. Sie haben außerdem weitere Möglichkeiten auf erhaltene Nachrichten zu reagieren.

Selektieren Sie nach dem Öffnen der Nachricht den Menüpunkt Aktion mit der nebenstehenden Funktionstaste . Nun haben Sie folgende Aktionen zur Auswahl:

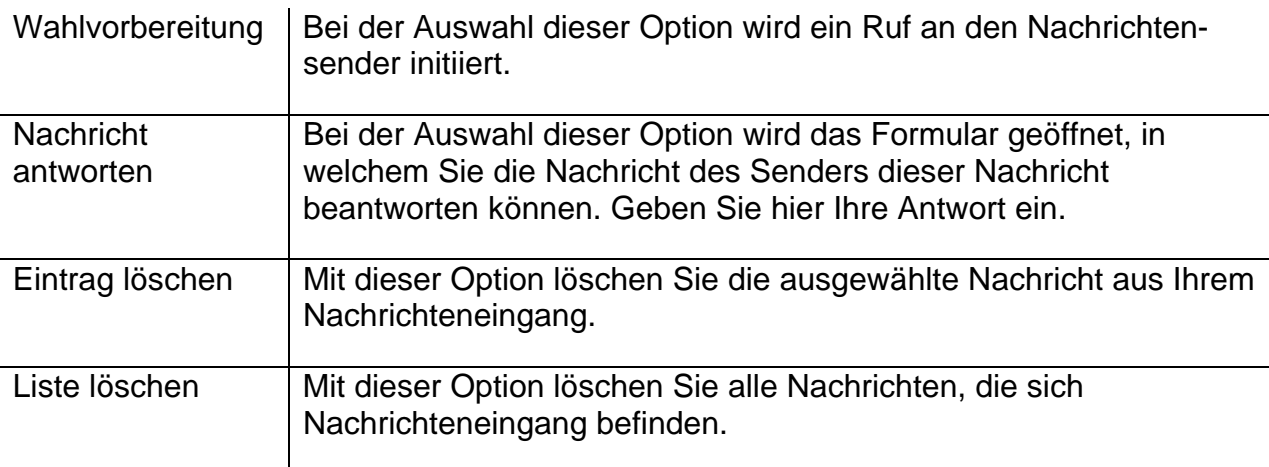

#### **3.4. Gesendete Nachrichten verwalten**

Jederzeit können Sie Ihre gesendeten Nachrichten aufrufen und verwalten. Dazu müssen Sie in den Postausgang gelangen. Aus dem Ruhezustand gehen Sie wie folgt vor:

- ≻ Drücken Sie die Taste Menü
- $\triangleright$  die Funktionstaste **beim Menüpunkt Nachrichten**,
- **Example Funktionstaste <del>■</del>** beim Menüpunkt Nachrichten(ausg.).

Hinweis: Durch das Betreten dieses Menüs erlischt die Anzeige der verpassten Nachrichten im Ruhezustand des Telefons.

¾ Navigieren Sie mit den Pfeiltasten in der chronologisch geordneten Liste der gesendeten Nachrichten und selektieren Sie die gewünschte Nachricht mit der nebenstehenden Funktionstaste , um den Inhalt anzuzeigen.

Durch Abnehmen des Hörers oder Drücken der Lautsprechertaste  $\textcircled{\tiny{\text{I}}}\!\!\circ$  wird der Nachrichtempfänger automatisch zurückgerufen. Sie haben außerdem weitere Möglichkeiten auf erhaltene Nachrichten zu reagieren.

Selektieren Sie nach dem Öffnen der Nachricht den Menüpunkt Aktion mit der nebenstehenden Funktionstaste . Nun haben Sie folgende Aktionen zur Auswahl:

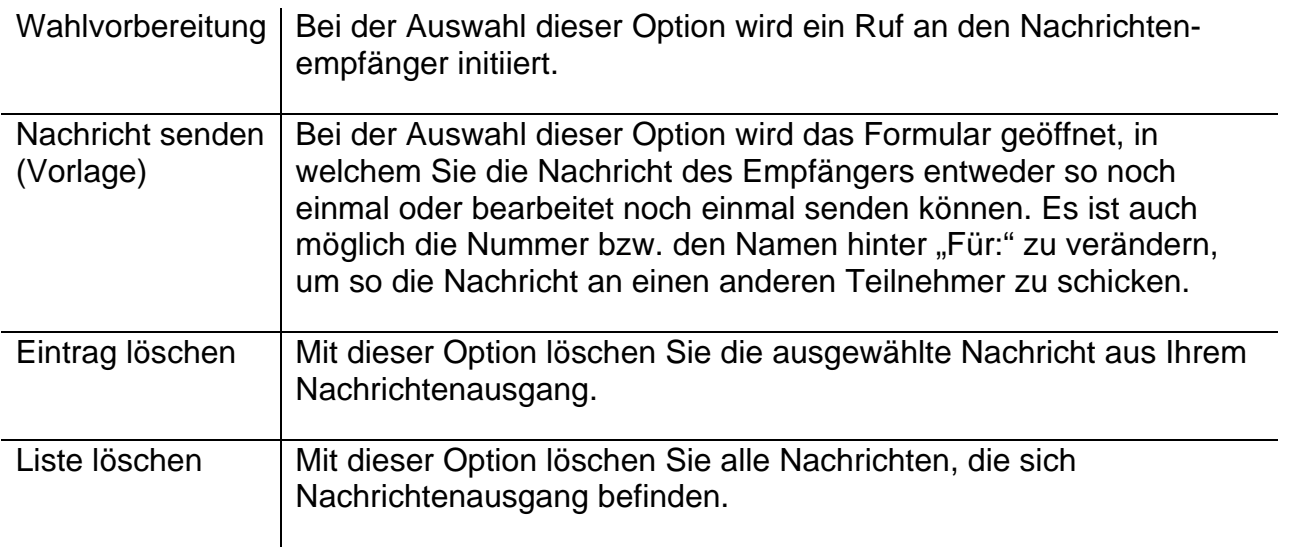

## **3.5. Einstellen des Nachrichtentons**

- **≻ Drücken Sie die Taste Menü**
- $\triangleright$  die Funktionstaste  $\blacksquare$  beim Menüpunkt Nutzerliste,
- $\triangleright$  die Funktionstaste  $\blacksquare$  beim gewünschten Nutzer,
- **Example: Funktionstaste bei Tonruf.**
- ¾ Mit der Funktionstaste neben dem Menüpunkt Melodie stellen Sie den gewünschten Nachrichtenton ein. Drücken Sie zweimal die Taste Menü vund die nebenstehende Funktionstaste **bei "Ja"**, um Ihre Wahl zu bestätigen.

## **3.6. Nachricht hinterlassen**

Wenn Sie einen Anruf tätigen und der Angerufene bereits telefoniert, gibt es verschiedene Optionen darauf zu reagieren:

- $\triangleright$  Rückruf
- ¾ automatische Wiederwahl
- ¾ Nachricht senden

Entscheiden Sie sich für das Senden einer Nachricht, so wird die gewählte Nummer aus dem Anruf als Empfänger der Nachricht übernommen. Die Nachricht senden Sie wie in 3.1. beschrieben.

## **3.7. Abwesenheitsnachricht**

Diese Einstellung bietet Ihnen die Möglichkeit bei Abwesenheit, einem Anrufer automatisch eine zuvor konfigurierte Textnachricht zukommen zu lassen. Um diese Funktion einzustellen, gehen Sie wie folgt vor:

- 1. Drücken Sie die Taste Menü
- 2. die Funktionstaste **beim Menüpunkt Nutzereinstellungen**,
- 3. die Funktionstaste **beim Menüpunkt Anrufschutz.**
- 4. Sie haben die Möglichkeit den Anrufschutz mit der nebenstehenden Funktionstaste **ein-** oder auszuschalten.
- 5. Anschließend wählen Sie beim Menüpunkt Aktion die Option "Abwesend" mit der entsprechenden Funktionstaste ...
- 6. Ist diese Option eingestellt, erscheint in der unteren Zeile der neue Punkt Abwesenheitsnachr., bei welchem Sie den gewünschten Text der Abwesenheitsnachricht eingeben können.
- 7. Sie können außerdem auswählen, für welche Anrufe die Nachricht gesendet werden soll. Wählen Sie zwischen: Alle Rufe, Interne Rufe und Externe Rufe.
- 8. Drücken die Menütaste bis das OK-Zeichen erscheint. Ihre Einstellung ist somit übernommen.

# **4. Telefonregister**

Mit dem Telefonregister werden die Namen und Rufnummern Ihrer Gesprächspartner verwaltet. Es wird somit zu Ihrem persönlichen Telefonbuch.

Drücken Sie aus dem Grundzustand die Tasten:

- $\triangleright$  Menü  $\triangleright$  und
- **Exercise in Funktionstaste neben Telefonregister.**

Je nach Konfiguration kann ein Zugriff auf das Telefonregister der Telefonanlage (Zentrale) oder eines externen LDAP Servers möglich sein.

Ein Eintrag im lokalen Telefonregister besteht aus dem Namen (= Suchbegriff), der Rufnummer und bei Bedarf aus weiteren Einstellungen und Notizen. Die Anzahl der möglichen Einträge hängt u.a. vom Umfang der zusätzlich eingegebenen Notizen ab. Notizen können z.B. Adressen und Geburtstage sein. Ohne Notizen lassen sich ca. 2000 Einträge verwalten. Alle Einträge werden alphabetisch sortiert.

Zur Weiterverwendung und als zusätzliche Datensicherung kann das gesamte Telefonregister auf einem PC gesichert und zurückgeladen werden. Ebenso können Sie externe Adressbücher vom PC importieren. Hierzu wenden Sie sich bitte an Ihren Administrator.

# **5. Alphanumerische Zeichen**

Dieses Kapitel soll Ihnen einen Überblick verschaffen, wie Sie die alphanumerischen Zeichen und die Sonderzeichen nutzen können. Sie können auf der Tastatur alle Zeichen des westeuropäischen Zeichensatzes nach ISO 8859-1 eingeben.

Das IP200 besitzt sowohl eine numerische als auch eine alphanumerische Tastatur. Zeichen, zu denen es keine eigene Taste gibt, erreichen Sie, indem Sie zunächst  $bzw.$   $\mathbb{R}$ + $\circled{v}$  und dann die entsprechende Buchstabentaste drücken.

Durch mehrfaches Drücken der Buchstabentaste kurz hintereinander können Sie verschiedene Zeichen auswählen.

Es stehen nachfolgend aufgeführte Sonderzeichen zur Verfügung, die durch Drücken der entsprechenden Tastenkombination ab dem jeweiligen Zeichen eingegeben werden können:

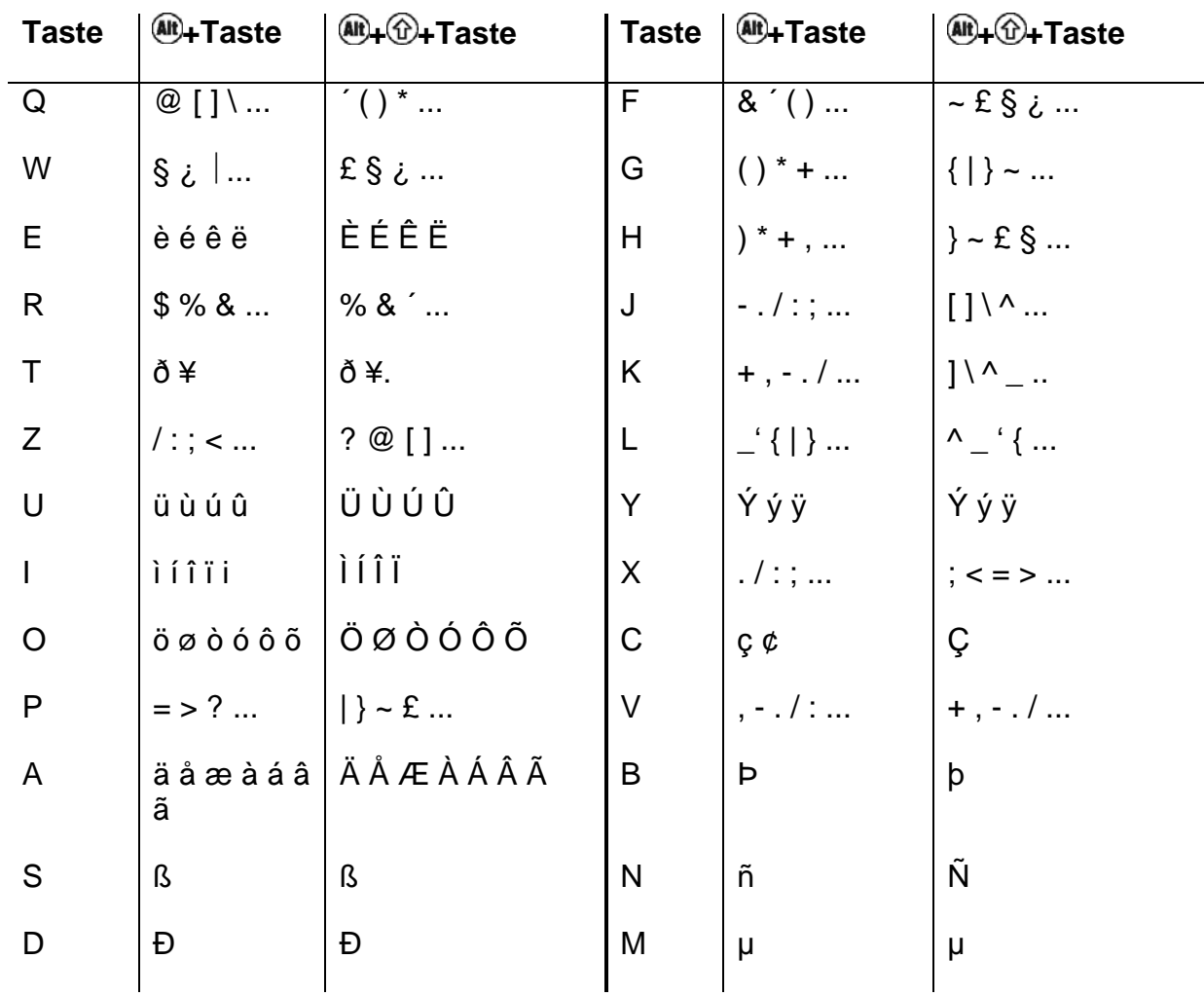

 $!$  " # \$ % & '( ) \* + , - . / : ; < = > ? @ [ ] \ ^ \_ ' { | } ~ £ §  $i \div$ 

# **6. Menü Nutzereinstellungen**

## **6.1. Anrufumleitung**

Das Menü Anrufumleitung bietet Ihnen die Möglichkeit auch während Ihrer Abwesenheit erreichbar zu sein.

#### **6.1.1 Umleitungsoptionen**

Das IP-Telefon unterstützt drei verschiedene Arten von Anrufumleitungen:

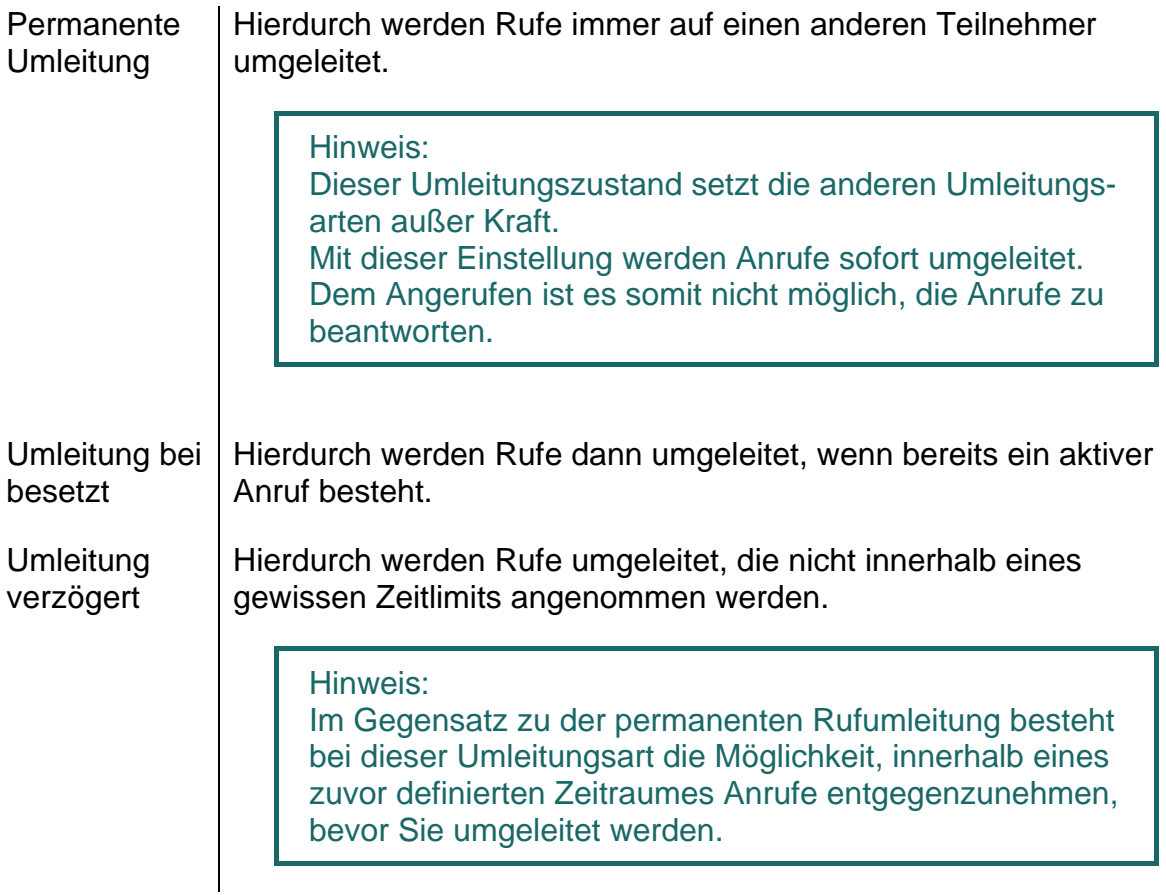

Hinweis:

Eine aktive Anrufumleitung wird im Grundzustand des IP-Telefons durch das Symbol <sup>L+</sup> in der Statuszeile angezeigt. Bei einer permanenten Umleitung wird zusätzlich im Display das Umleitungsziel angezeigt.

#### **6.1.2 Einrichtung der Anrufumleitung**

Um die Rufumleitung aktivieren zu können, gehen Sie wie folgt vor:

Tipp: Noch schneller geht es, wenn Sie eine Funktionstaste mit einer Anrufumleitung belegen.

- 1. Drücken Sie aus dem Grundzustand die Tasten: Menü Nutzereinstellungen **und Anrufumleitung .**
- 2. Mit der entsprechenden Funktionstaste wählen Sie den gewünschten Zustand "immer", "besetzt", oder/ und "verzögert".

Tipp:

Durch nochmaliges Drücken der Funktionstaste **Der Sie die vorherige** Umleitungseinstellung wieder auf.

- 3. Anschließend drücken Sie die Taste  $\bigoplus$ . Tragen Sie das gewünschte Umleitungsziel ein (Name oder Nummer).
- 4. Speichern Sie die Eintragung, indem Sie zweimal die Taste Menü drücken.

## **6.2. Anrufschutz**

Über diese Funktion können Sie auf eingehende Anrufe gesondert reagieren.

Die eingehende Anrufe werden hierbei unterschieden in (**Für:**):

- $\triangleright$  Interne Rufe,
- $\triangleright$  Externe Rufe und
- $\triangleright$  Alle Rufe.

Ihnen stehen zu den definierten Anrufeingängen hierbei drei Reaktionsmöglichkeiten (**Aktion**) zur Wahl:

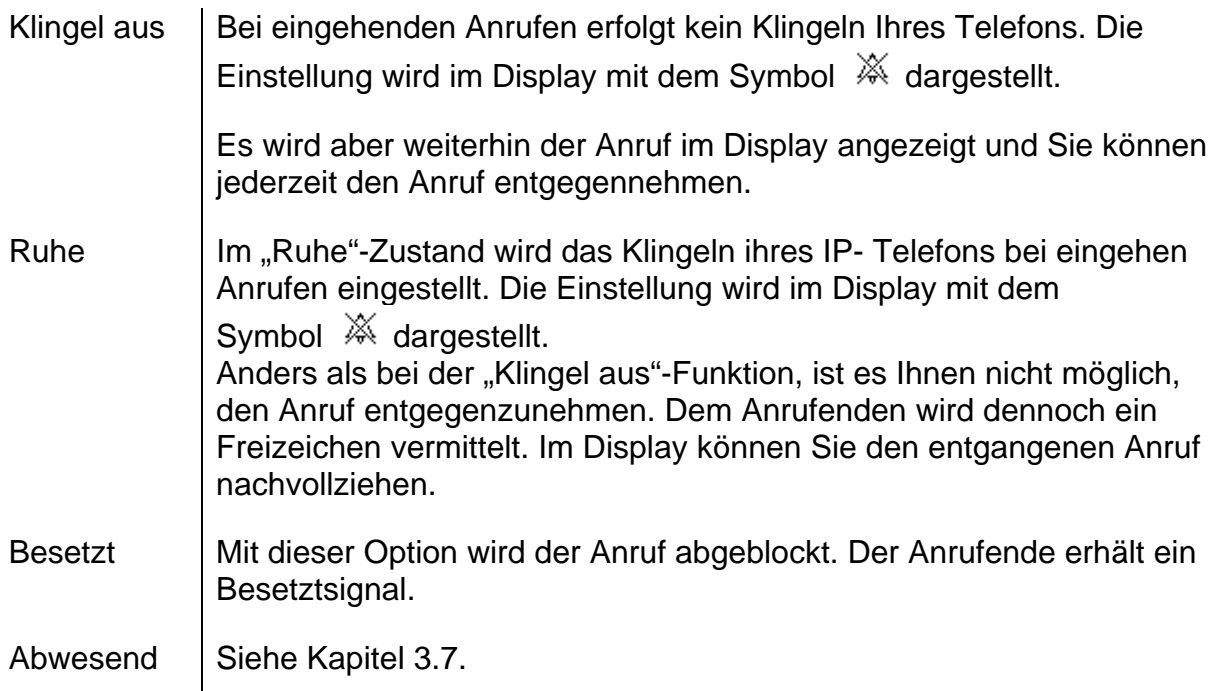

## **6.3. Verfügbarkeit**

Das Menü Verfügbarkeit bietet Ihnen verschieden Möglichkeiten. Sie können:

- 1. Ihrem Partner Ihren Status anzeigen oder
- 2. anderen Teilnehmern eine Statusnachricht anzeigen.

Um in das Menü zu gelangen, drücken Sie aus dem Grundzustand die Tasten:

- 1. Menü $\rightarrow$
- 2. Funktionstaste **neben Nutzereinstellungen**
- 3. Funktionstaste **neben Verfügbarkeit**

Wählen Sie mit der nebenstehenden Funktionstaste zwischen folgenden Optionen:

- Aktivität Unter diesem Menüpunkt haben Sie die Möglichkeit eine voreingestellte Aktivität als Statuseinstellungen auszuwählen. Wenn ein Teilnehmer eine Funktionstaste (siehe Kapitel 2.10) als Partnertaste mit Ihrer Nummer belegt hat, wird Ihrem Partner die Statusnachricht direkt auf dem Display neben Ihrem Namen angezeigt.
- Notiz  $\Box$  Es ist möglich unter diesem Menüpunkt eine Statusnachricht selbst zu verfassen. Bei einem Anruf wird dem anrufenden Teilnehmer die Notiz unter der Nummer des Angerufenen auf dem Display angezeigt.

Die Funktion kann nur genutzt werden, wenn beide Teilnehmer ein innovaphone IP-Telefon benutzen. Beide Telefone müssen an einer innovaphone PBX angemeldet sein.

Hinweis:

Es ist auch möglich die beiden Einstellungen Aktivität und Notiz gleichzeitig zu nutzen.

## **6.4. Anklopfen**

- 1. Diese Funktion bietet Ihnen die Möglichkeit, das Anklopfverhalten bei einem bestehenden Telefongespräch zu steuern.
- 2. Drücken Sie aus dem Grundzustand die Tasten: Menü die Funktionstaste **neben Nutzereinstellungen.**

Beim Menüpunkt Anklopfen bestätigen Sie mit der nebenstehenden Funktionstaste Ihre Wahl zwischen den folgenden Anklopfzuständen:

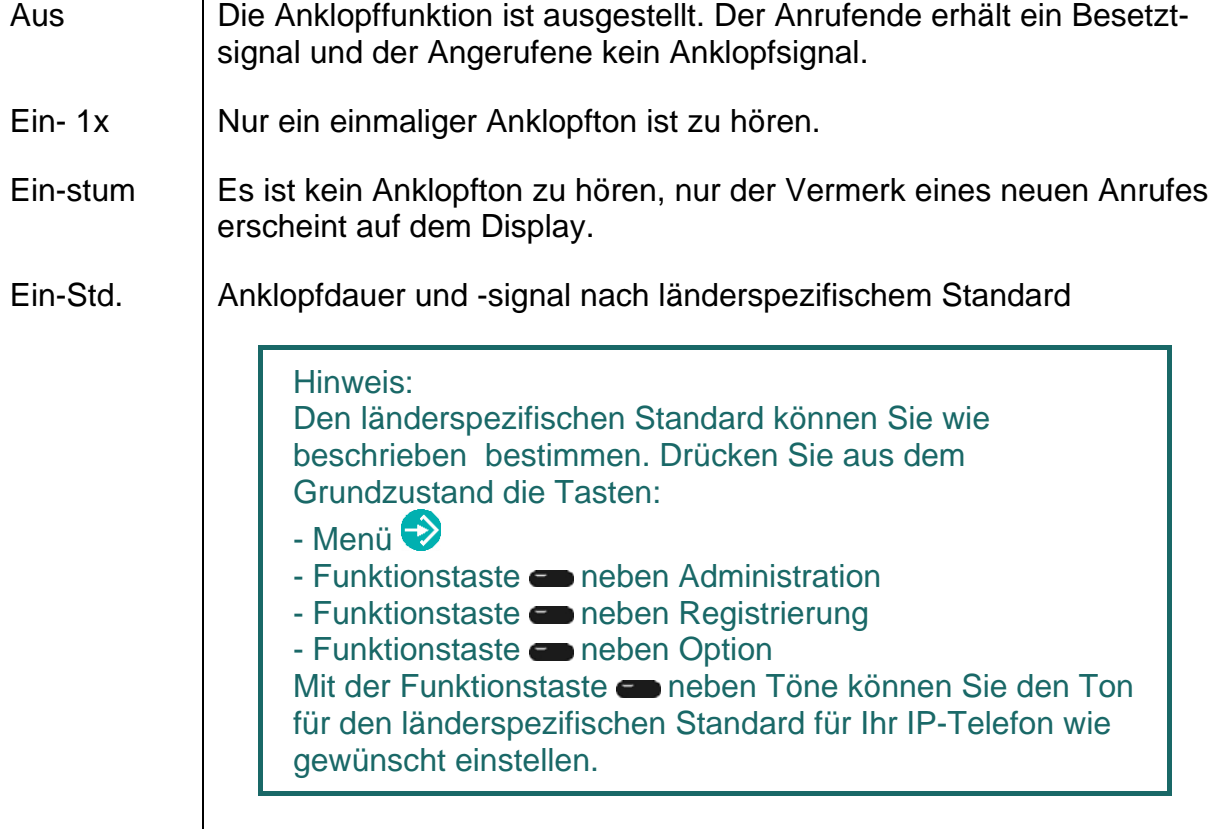

## **6.5. Rufnummerübertragung**

Mit dieser Funktion wird die Rufnummerübermittlung bei abgehenden Gesprächen einbzw. ausgeschaltet. Die getroffene Einstellung gilt für alle nachfolgenden Gespräche, sofern nicht für ein einzelnes Gespräch eine fallweise Ein- bzw. Ausschaltung erfolgt.

- 1. Drücken Sie aus dem Grundzustand die Tasten: Menü , Funktionstaste neben Nutzereinstellungen.
- 2. Mit der Funktionstaste meben Rufnummerübertragung können Sie die Rufnummerübermittlung ein- bzw. ausschalten.

Tipp:

Noch schneller geht es, wenn Sie eine Funktionstaste mit einer Rufnummerübertragung belegen.

# **7. Menü Telefoneinstellungen**

Das Menü Telefoneinstellungen bezieht sich, unabhängig vom Nutzer, auf die Hardware des IP-Telefons.

Drücken Sie aus dem Grundzustand die Tasten: Menü , Telefoneinstellungen

## **7.1. Sprechgarnitur**

- 1. Zum Ein- und Ausschalten einer angeschlossenen Sprechgarnitur am IP-Telefon IP200, drücken Sie aus dem Grundzustand die Tasten:
- $\triangleright$  Menü $\bigtriangleright$
- **Eunktionstaste neben Telefoneinstellungen**
- **Eunktionstaste neben Sprechgarnitur**

Hinweis: Die Anzeige wechselt zwischen "ein" und "aus". In der Statuszeile erscheint das Symbol  $\mathbf \Omega$ .

- 2. Drücken Sie die Leertaste  $\bigcirc$ oder die OK-Taste  $\bigcirc$ . Die Wahlvorbereitung wird aktiviert.
- 3. Drücken Sie die Leertaste **oder die OK-Taste (4)** erneut, wird das Gespräch getrennt.

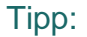

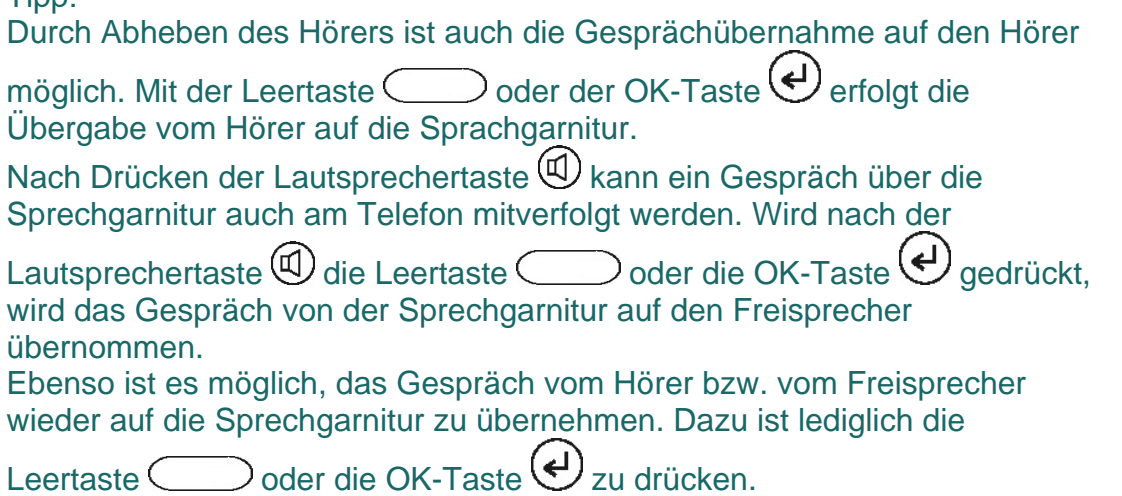

## **7.2. Direktwahl**

Bei eingeschalteter Direktwahl wird nach Abheben des Telefonhörers oder Drücken der Lautsprechertaste  $\textcircled{1}$  eine eingegeben Direktwahlnummer gewählt.

Hinweis:

Alle Tasten des IP-Telefons, mit Ausnahme der Taste Menü  $\rightarrow$ , sind anschließend gesperrt.

- 1. Drücken Sie aus dem Grundzustand die Tasten:
- $\triangleright$  Menü $\triangleright$ .
- ▶ Funktionstaste neben Telefoneinstellungen,
- $\triangleright$  Funktionstaste **n**eben Direktwahl; wechselt zwischen " ein" und "aus".
	- 2. Wenn Sie nun die Funktionstaste **Der neben Nummer drücken, können Sie die** Rufnummer oder den Namen eingeben, die direkt gewählt werden soll.

Achtung: Bei der Eingabe von Namen achten Sie auf Groß- und Kleinschreibung.

3. Wenn Sie die Funktionstaste **neben Verzögerung drücken, wird die Nummer** bzw. der Name nach einer zuvor definierten Zeit gewählt.

#### Hinweis:

Diese Funktion steht Ihnen nur zur Verfügung, wenn Sie die "Direktwahl" eingeschaltet haben.

4. Um die Einstellung zu übernehmen, drücken Sie die Menütaste zweimal. Sie erhalten dann die Meldung "OK" und das Telefon kehrt in den Ausgangszustand zurück.

## **7.3. Sperren**

- 1. Ihr IP-Telefon sperren Sie aus dem Grundzustand mit den Tasten:
- ¾ Menü
- $\triangleright$  Funktionstaste  $\blacksquare$  neben Telefoneinstellungen
- **Eunktionstaste neben Sperren**

Bevor Sie Ihr IP-Telefon sperren können, werden Sie aufgefordert Ihre **PIN** einzugeben.

> Geben Sie die PIN ein und drücken Sie die Taste Menü →.

Es erfolgt nun die Meldung "Achtung keine Notrufe möglich!" und das Telefon kehrt in den Grundzustand zurück. Die aktive Sperre wird im Display mit dem Symbol Odargestellt.

- 2. Sie **entsperren** Ihr IP-Telefon durch:
- $\triangleright$  Drücken der Taste Menü  $\rightarrow$ ,
- ¾ anschließender Eingabe der PIN
- $\triangleright$  und Drücken der Taste Menü  $\triangleright$ .

## **7.4. PIN ändern**

Die PIN dient dazu, den Zugang für unberechtigte Nutzer zu verhindern. Mit dieser Funktion können Sie den Schutz aktivierten und die PIN festlegen. Zum Einstellen der PIN gehen Sie wie folgt vor:

 $\triangleright$  Drücken Sie die Taste Menü

- $\triangleright$  die Funktionstaste  $\blacksquare$  neben Telefoneinstellungen,
- ¾ die Funktionstaste neben PIN ändern und geben Sie die aktuelle PIN ein.
- ≻ Um die neue PIN einzugeben, drücken Sie die Funktionstaste **Der neben dem** oberen Feld neue PIN.
- ¾ Zur Sicherheit muss die neue PIN erneut eingegeben werden. Diesmal drücken Sie die Funktionstaste **neben dem unteren Feld "neue PIN" und geben Ihre PIN** noch einmal ein.
- ¾ Wenn Sie nun die Taste Menü zweimal drücken, erfolgt die Meldung "Änderung aktiviert" und es erfolgt ein Rücksprung auf den Grundzustand.

Hinweis: Im Auslieferungszustand ist keine PIN eingestellt.

## **7.5. LCD Kontrast**

Um den Kontrast Ihres Displays einzustellen, gehen Sie aus dem Ruhezustand wie folgt vor:

- ¾ Drücken Sie die Taste Menü und anschließend
- $\triangleright$  die Funktionstaste  $\blacksquare$  neben Telefoneinstellungen.
- $\triangleright$  Mit den Pfeiltasten  $\ominus$  und  $\ominus$  können Sie auf einer 15-stufigen Skala Ihre gewünschte Kontraststärke einstellen.
- $\triangleright$  Mit der Menütaste  $\triangleright$  bestätigen Sie die vorgenommene Änderung.

# **8. Nutzerliste/ Mehrfachregistrierung**

Die Mehrfachregistrierung ermöglicht die Arbeit an einem Telefon mit mehreren Identitäten (Nutzer). Es können bis zu sechs Nutzer **gleichzeitig angemeldet** sein.

Die Möglichkeiten dieses Merkmales sind sehr vielfältig. So ist es möglich, sich als Mitarbeiter, der an verschiedenen Orten arbeitet, an einem anderen Arbeitsplatz am Telefon anzumelden. Des Weiteren besteht die Möglichkeit die Funktion einer Telefonzentrale bzw. Hotline zu realisieren, indem sich Mitarbeiter als Mitbenutzer dieser Gruppe anmelden können. Auch kurzzeitige Vertretungen für die Rufnummer eines Kollegen sind über die Mehrfachregistrierung zu realisieren.

Hinweis: Voraussetzung zur Nutzung dieses Leistungsmerkmales ist, dass in der PBX Komponente eine Registrierung der Rufnummer auf mehrere Telefone erlaubt ist.

## **8.1. Mitbenutzer anmelden**

Ein Mitbenutzer kann wie folgt an Ihrem IP-Telefon angemeldet werden:

- 1. Drücken Sie aus dem Grundzustand Menü **vor und die Funktionstaste en neben** Nutzerliste.
- 2. Drücken Sie die Funktionstaste **neben einer der freien Listenzeilen (1-6)**.
- 3. Um sich als ein Mitbenutzer anzumelden, drücken Sie die Funktionstaste neben Registrierung und anschließend die Funktionstaste **neben** Einstellungen.
- 4. Drücken Sie nun die Funktionstaste **nunder**
- ¾ "Name" und geben Sie den Namen des Mitbenutzers ein,
- ¾ "Nummer", um die Nummer einzugeben.
- ¾ "Kennw." und geben Sie das Kennwort des Mitbenutzers ein.
- ¾ "VOIP Gatekeeper". Geben Sie folgende gewünschte Werte wie beschrieben an:

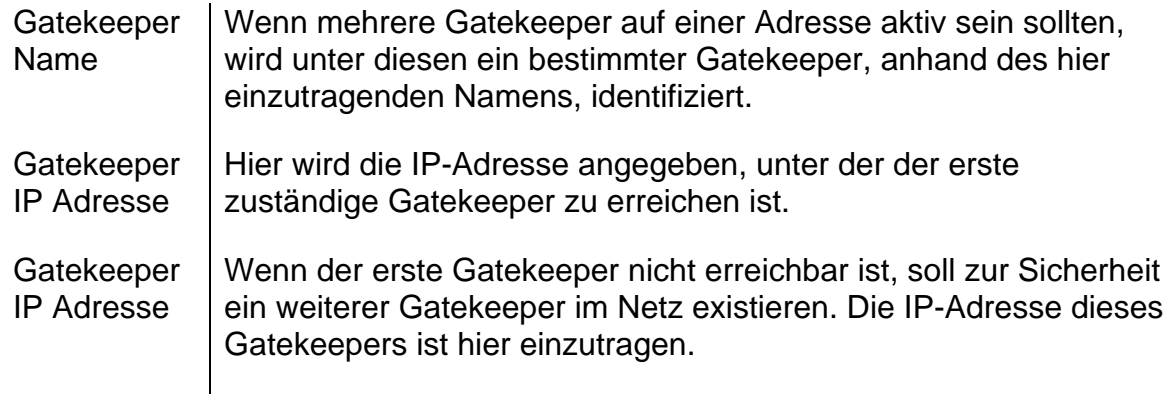

▶ "Optionen", Funktionstaste **I** neben "Töne". Hier wird mit der nebenstehenden Funktionstaste en der Ton nach länderspezifischem Tonstandart eingestellt.

## **8.2. Mitbenutzer abmelden oder löschen**

Um den aktiven Nutzer abzumelden oder sogar aus der Liste zu löschen, drücken Sie die Funktionstaste neben dem gewünschten Mitbenutzer. Anschließend wählen Sie die Funktionstaste **neben Registrierung und bestätigen Sie mit der entsprechenden** Funktionstaste ,Abmelden" oder "Löschen".

## **8.3. Nutzer wechseln**

Sind mehrere Benutzer an Ihrem Telefon angemeldet, werden eingehende Rufe für alle Nutzer mit der Angabe der angerufenen Identität im Display signalisiert. Ausgehende Rufe werden mit den Daten des aktiven Nutzers aufgebaut.

Um den aktiven Nutzer zu wechseln, drücken Sie Funktionstaste **neben dem** betreffenden Nutzer und bestätigen den neuen Nutzer mit der Funktionstaste **neben** Aktivieren.

# **9. Wahlvorbereitung (Sondermenü)**

Im Menü "Wahlvorbereitung" können Sie per Schnellzugriff einige Funktionen einmalig für die folgende Verbindung einstellen.

Achtung: Nehmen Sie den Hörer nicht ab!

Zum Öffnen des Menüs "Wahlvorbereitung" wählen Sie die Rufnummer des Teilnehmers und drücken die Menütaste . Es erscheinen folgende in der Tabelle dargestellten Optionen, die Sie jeweils mit der nebenstehenden Funktionstaste bestätigen:

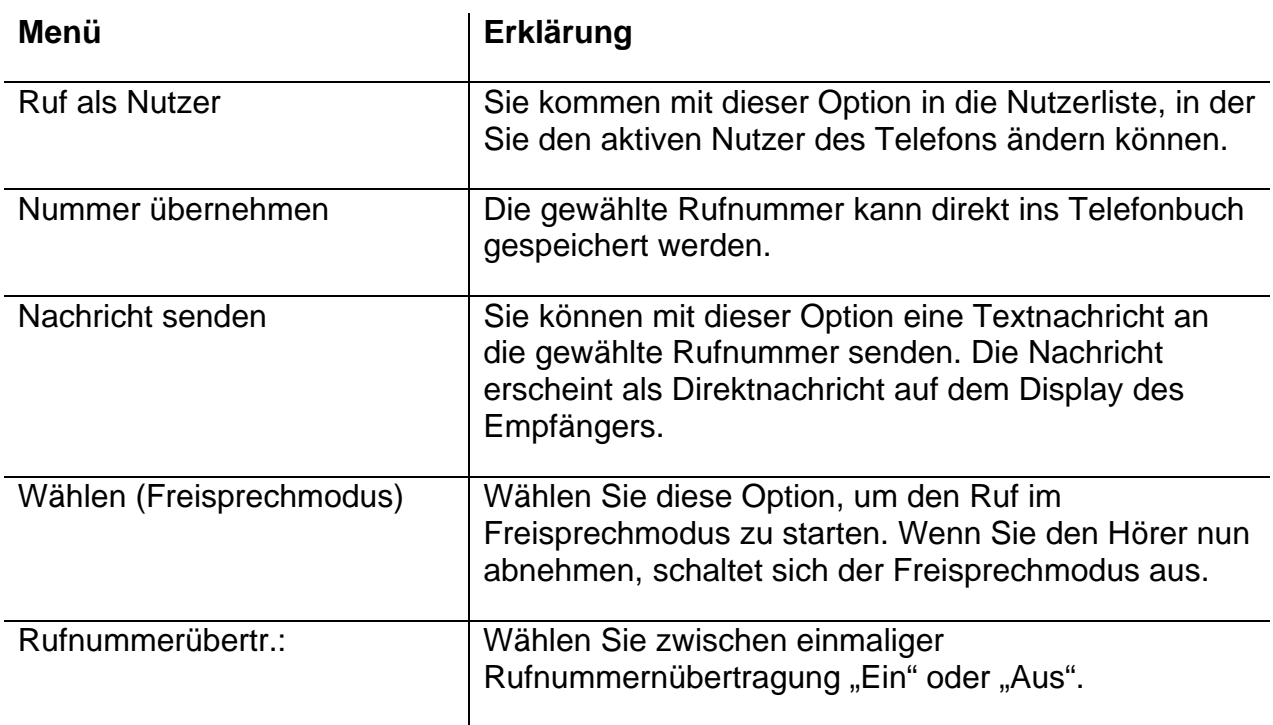

# **10. Administrator**

Dieses Menü beinhaltet die administrativen Angaben zum Netzwerk und zur Registrierung des IP-Telefons.

## **10.1. Informationen**

In diesem Menü lassen sich die Seriennummer, die Firmware-Versionsnummer und die Bootcode-Versionsnummer entnehmen. Um in das Menü zu kommen, drücken Sie aus dem Ruhezustand nach der Reihenfolge:

- 1. die Menütaste
- 2. die Funktionstaste **neben Administration**
- 3. die Funktionstaste **Deutstanden Informationen**

## **10.2. Netzwerk**

Dieses Menü beinhaltet Informationen zur Einbindung in das IP-Netz. Diese sind nur für den Administrator interessant und dürfen vom Bediener nicht verändert werden. Um in das Menü zu kommen, drücken Sie aus dem Ruhezustand nach der Reihenfolge:

- 1. die Menütaste
- 2. die Funktionstaste **Deutstan Administration**
- 3. die Funktionstaste **neben Netzwerk**

Es besteht die Möglichkeit folgende IP-Eigenschaften über dieses Menü einzustellen:

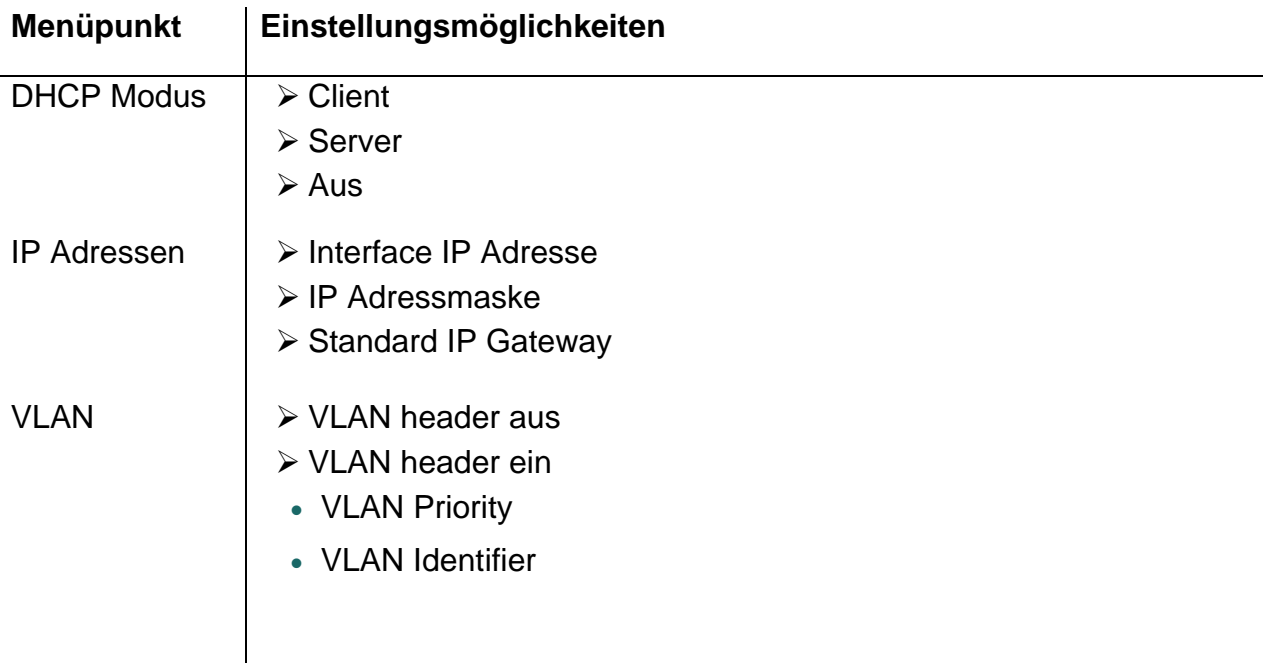

## **10.3. Registrierung**

Das Menü Registrierung beinhaltet Informationen zur Registrierung am Gatekeeper. Diese sind nur für den Administrator interessant und dürfen vom Bediener nicht verändert werden. Um in dieses Menü zu gelangen, drücken Sie aus dem Ruhezustand nach der Reihenfolge:

- 1. die Menütaste
- 2. die Funktionstaste **Deutstan Administration**
- 3. die Funktionstaste **neben Registrierung**

Folgende Informationen lassen sich entnehmen:

- ¾ Protokoll
- ¾ Name
- ¾ Nummer
- ¾ Kennwort
- ¾ VOIP Gatekeeper (Gatekeeper Name, Gatekeeper IP Adresse )
- ¾ Option (Töne)

Hinweis: Über die länderspezifischen Standardruftöne erhalten Sie nähere Informationen im innovaphone Wiki unter wiki.innovaphone.com.

## **10.4. Konfiguration rücksetzen**

Es besteht die Möglichkeit, den Auslieferungszustand des Gerätes wiederherzustellen. Alle am Gerät gemachten Einstellungen gehen dabei verloren. Um in das Menü zu kommen, drücken Sie aus dem Ruhezustand nach der Reihenfolge:

- 1. die Menütaste
- 2. die Funktionstaste **neben Administration**
- 3. die Funktionstaste **neben Konfiguration rücks.**

Es erfolgt die Abfrage, ob das Gerät in den Auslieferungszustand zurückgesetzt werden soll. Mit der Funktionstaste **behalten Sie den Auslieferungszustand wiederherstellen**  $($ "ja"), wobei alle Änderungen verloren gehen. Sie können mit der Funktionstaste stattdessen das Menü auch wieder verlassen ("nein").

#### Achtung:

Wenn Sie den Auslieferungszustand wiederhergestellt haben, erfolgt ein Neustart des Gerätes und alle Daten und Einstellungen gehen verloren.

#### **Sicherheitshinweise**

Der Hersteller lehnt jede Verantwortung für Personen-, Sach- oder Folgeschäden ab, die auf unsachgemäße Verwendung des Gerätes zurückzuführen sind.

Hiermit erklärt die innovaphone® AG, dass das Gerät alle grundlegenden Anforderungen der europäischen Richtlinie 1999/5/EG erfüllt.

Zur Konfiguration der IP-Telefone ist das innovaphone Wiki unter wiki.innovaphone.com mit zu beachten. Alle darin aufgeführten Hinweise sind sorgfältig zu berücksichtigen und die Geräte sind ausschließlich wie beschrieben zu verwenden.

Achtung: Beachten Sie bitte zu Ihrer eigenen Sicherheit folgende Hinweise:

¾ Stromversorgung

Das Steckernetzteil des Gerätes ist zum Betrieb an einem 100V-240V, 50Hz Wechselstromnetz ausgelegt. Versuchen Sie niemals das Gerät an andere Stromnetze anzuschließen!

Während eines Netzausfalls ist das Gerät nicht betriebsbereit. Die Einstellungen des Gerätes bleiben jedoch erhalten.

Die Netzsteckdose muss sich in der Nähe des Gerätes befinden und leicht zugänglich sein. Die Stromversorgung des Gerätes kann durch Herausziehen des Steckernetzteils aus der Netzsteckdose oder bei Stromversorgung über Netzwerkkabel (Power over LAN) durch Ziehen des Netzwerkkabels unterbrochen werden.

¾ Aufstellung und Anschluss

Verlegen Sie die Anschlussleitungen stolperfrei. Alle angeschlossenen Kabel dürfen nicht übermäßig geknickt, gezogen oder mechanisch beansprucht werden.

Das Gerät ist nur zur Verwendung in trockenen Räumen bestimmt.

Das Gerät darf nicht in folgender Umgebung aufgestellt und betrieben werden:

- in feuchten, staubigen oder explosionsgefährdeten Räumen,
- bei Temperaturen über 40°C oder unter 0°C,
- bei starken Erschütterungen oder Vibrationen,
- an Orten mit direkter Sonneneinstrahlung.

Einige Möbellacke oder Möbelpflegemittel können die Kunststofffüße des IP-Telefons IP200 anlösen und Flecken hinterlassen. Benutzen Sie in diesen Fällen eine rutschfeste, beständige Unterlage.

#### $\triangleright$  Reinigung

Verwenden Sie ein weiches, leicht feuchtes Tuch zur Reinigung der Gehäuseoberfläche.

Keine Chemikalien oder Scheuermittel verwenden. Das Gerät ist wartungsfrei.

 $\triangleright$  Funktionsstörung

Unter bestimmungsgemäßen Betriebs- und Wartungsbedingungen ist es nicht erforderlich, das Gerät zu öffnen.

Ein defektes Gerät nicht öffnen und nicht mehr anschließen. Bringen Sie in diesem Fall das Gerät zu Ihrem Händler oder Service-Center. Verwahren Sie bitte die Originalverpackung für eine evtl. Rücksendung auf, da sie Ihr Gerät optimal schützt.

Sichern Sie vorher alle Einträge (z.B. auf einem PC), um sich gegen Datenverlust zu schützen.

 $\triangleright$  Entsorgung

Soll das Gerät entsorgt werden, so ist es entsprechend den örtlichen Vorschriften als Elektronikschrott zu entsorgen.

¾ Umweltverträglichkeit

Bei bestimmungsgemäßem Gebrauch kann kein Kontakt zu gesundheitsgefährdenden Stoffen entstehen. Die in diesem Gerät verarbeiteten Kunststoffe bestehen aus teilrecyceltem Granulat. Unsere Verpackungen enthalten keine Kunststoffe. Wir verwenden ausschließlich Karton und Papier aus teilrecyceltem Material.

 $\triangleright$  Garantie

Mit Ihrem IP-Endgerät haben Sie ein fortschrittliches und modernes Gerät erworben, das unter hohen Qualitätsanforderungen und mit modernsten Fertigungseinrichtungen produziert wurde. Für die Herstellung werden nur qualitativ hochwertige Bauteile verwendet, die ein Höchstmaß an Zuverlässigkeit garantieren.

Das IP-Endgerät ist auf der Unterseite mit einem Garantiesiegel versehen (an einer Gehäuseschraube). Bitte achten Sie darauf, dass dieses nicht beschädigt wird, da sonst jeder Garantieanspruch erlischt.